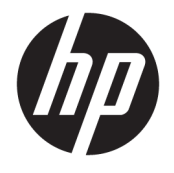

Korisnički priručnik

#### **SAŽETAK**

Ovaj vodič pruža tehničke specifikacije i informacije o značajkama monitora, postavljanju monitora i korištenju monitora.

© Copyright 2020 HP Development Company, L.P.

DisplayPort™, logotip DisplayPort™ i VESA® su zaštitni znakovi ili registrirani zaštitni znakovi u vlasništvu udruženja Video Electronics Standards Association (VESA) u Sjedinjenim Državama i drugim zemljama. HDMI, HDMI logotip i High-Definition Multimedia Interface su žigovi ili registrirani žigovi tvrtke HDMI Licensing LLC. Intel® i Thunderbolt™ zaštitni su znakovi tvrtke Intel Corporation ili njezinih podružnica u SAD-u i/ili drugim državama. Windows je registrirani žig ili žig tvrtke Microsoft Corporation u SAD-u i/ili drugim zemljama.

Podaci koji su ovdje sadržani podliježu promjenama bez prethodne najave. Jedina jamstva za HP proizvode i usluge iznesena su u izričitim jamstvenim izjavama koje prate takve proizvode i usluge. Ništa što se ovdje nalazi ne smije se smatrati dodatnim jamstvom. HP ne snosi odgovornost za tehničke ili uredničke pogreške ili propuste u ovom tekstu.

#### **Obavijest o proizvodu**

U ovom se priručniku opisuju značajke zajedničke većini modela. Neke značajke možda neće biti dostupne na vašem proizvodu. Da biste pristupili najnovijem korisničkom priručniku, posjetite web-mjesto <http://www.hp.com/support>i slijedite upute da biste pronašli svoj proizvod. Zatim odaberite **Manuals** (Priručnici).

Četvrto izdanje: srpanj 2020.

Prvo izdanje: siječanj 2020.

Kataloški broj dokumenta: L81745-BC4

#### **O ovom vodiču**

Ovaj vodič pruža tehničke specifikacije i informacije o značajkama monitora, postavljanju monitora i korištenju softvera. Ovisno o modelu, monitor možda posjeduje sve značajke navedene u ovom priručniku.

**UPOZORENJE!** Upućuje na opasne situacije koje, ako se ne izbjegnu, **može** uzrokovati teške ozljede ili smrt.

**OPREZ:** Naznačuje opasnost koja, ako je ne izbjegnete, **može** uzrokovati lakše ili teže ozljede.

**VAŽNO:** Označava informacije koje se smatraju važnima, ali ne vezanima uz mogućnost ozljede (na primjer, poruke vezane uz štetu na imovini). Upozorava korisnika da nepridržavanje postupka točno kao što je opisan može uzrokovati gubitak podataka te oštećenje hardvera ili softvera. Također sadrži ključne informacije koje objašnjavaju koncept ili su potrebne da biste dovršili zadatak.

- **WAPOMENA:** Sadrži dodatne informacije koje naglašavaju ili su dodatak važnim točkama glavnog teksta.
- **SAVJET:** Pruža korisne savjete za dovršavanje zadataka.

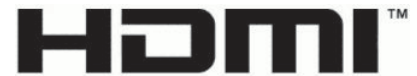

HIGH-DEFINITION MULTIMEDIA INTERFACE Ovaj proizvod sadrži HDMI tehnologiju.

# Sadržaj

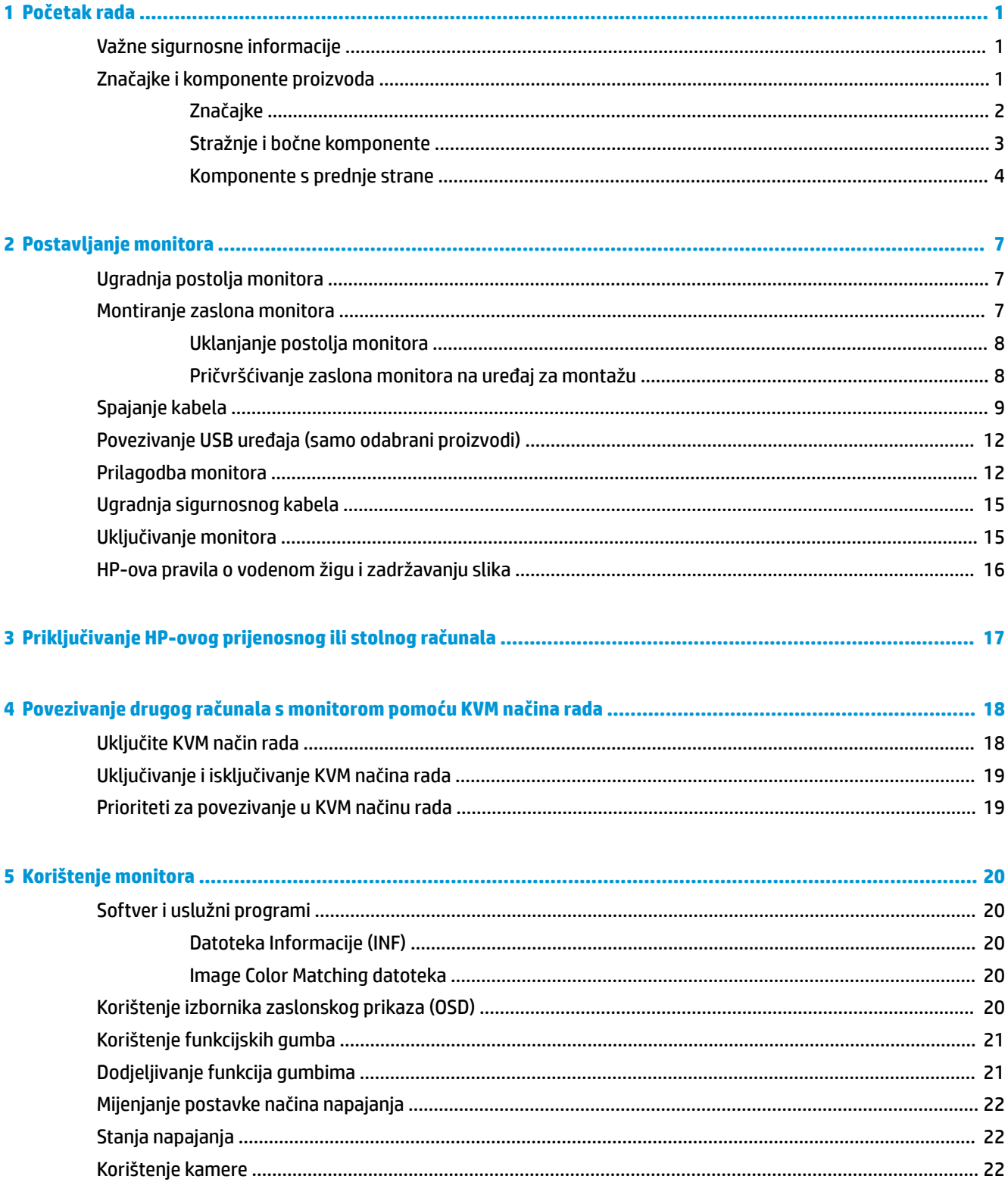

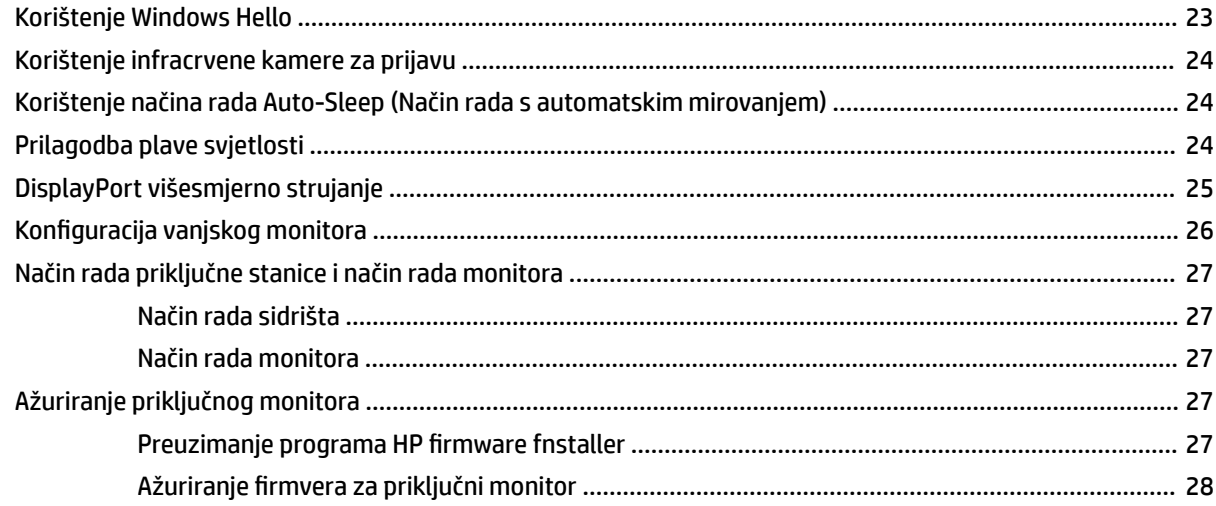

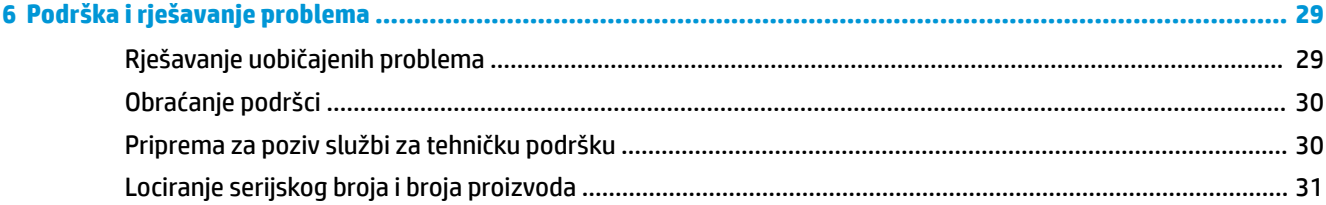

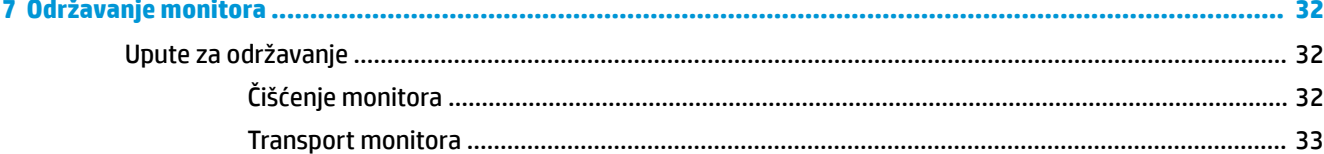

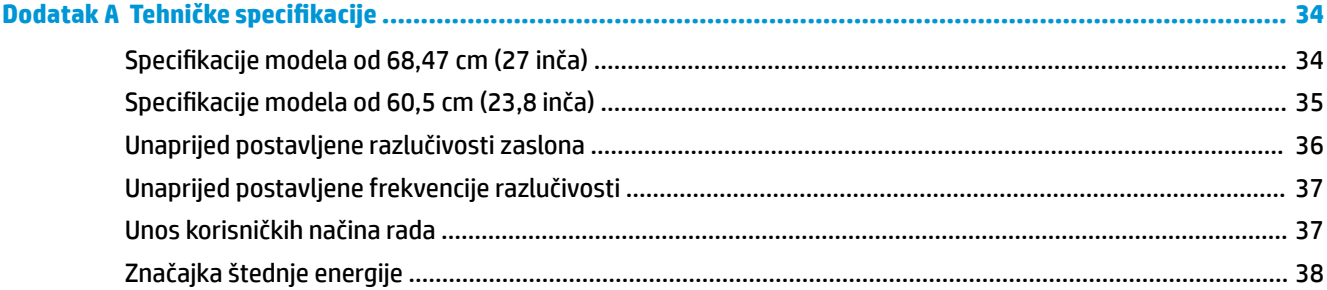

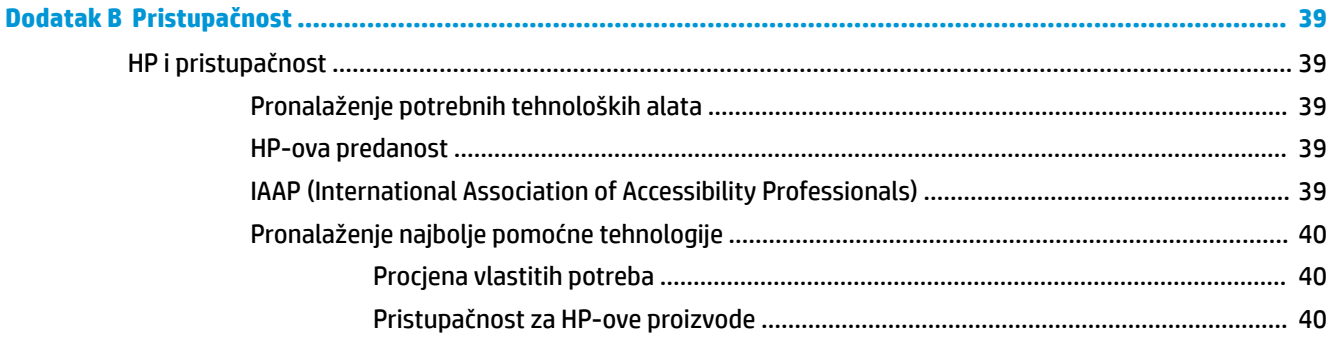

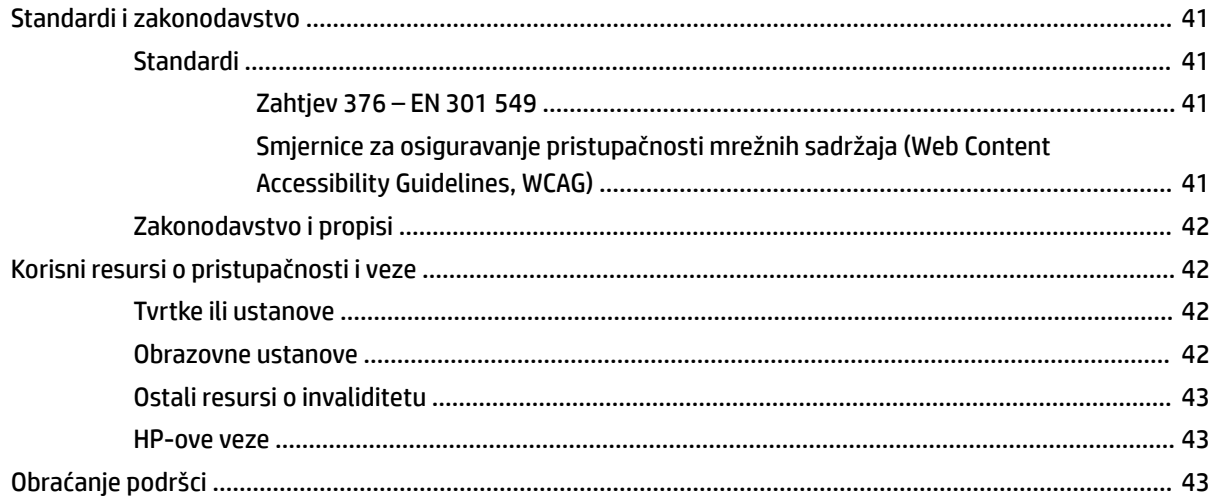

# <span id="page-8-0"></span>**1 Početak rada**

Pročitajte ovo poglavlje da biste saznali više o informacijama o sigurnosti te o tome gdje pronaći dodatne resurse tvrtke HP.

## **Važne sigurnosne informacije**

Kabel za napajanje i prilagodnik izmjeničnog napona mogu biti isporučeni uz monitor. Ako koristite drugi kabel za napajanje, koristite samo izvore napajanja i spojeve primjerene za ovaj monitor. Informacije o odgovarajućem kompletu kabela za napajanje monitora nalaze se u *Obavijestima o proizvodu* koje ste dobili u paketu dokumentacije.

**UPOZORENJE!** Da biste smanjili opasnost od strujnog udara ili oštećenja opreme:

- Uključite kabel za napajanje u utičnicu izmjenične struje koja je uvijek lako dostupna.
- Ako je računalu priložen kabel za napajanje s tri kontakta, uključite ga u uzemljenu utičnicu s tri kontakta.
- Isključite računalo iz napajanja iskapčanjem kabela za napajanje iz utičnice izmjenične struje. Prilikom odspajanja iz utičnice, primite kabel za utikač.

Radi vaše sigurnosti, nemojte stavljati ništa na kabele napajanja ili ostale kabele. Pazite da provedete sve žice i kabele spojene na monitor tako da nema opasnosti od gaženja po njima, povlačenja, grabljenja ili spoticanja.

Da biste smanjili rizik od ozbiljnih ozljeda, pročitajte *Priručnik za sigurnost i udobnost* koji je isporučen zajedno s vašim korisničkim priručnicima. U njemu su opisani pravilno postavljanje radne stanice i pravilno držanje tijela te zdravstvene i radne navike korisnika računala. *Priručnik za sigurnost i udobnost* sadrži i važne informacije o električnoj i mehaničkoj sigurnosti. *Priručnik za sigurnost i udobnost* također se nalazi na internetu na adresi <http://www.hp.com/ergo>.

**L≥ važno:** Za zaštitu monitora i računala, priključite sve kabele za napajanje za računalo i njegove periferne uređaje (kao što su monitor, pisač, skener) na uređaj za zaštitu od strujnog udara kao što su razvodna letva ili neprekinuto napajanje (UPS). Ne pružaju sve razvodne letve zaštitu od strujnog udara; razvodna letva mora biti posebno označena da ima tu mogućnost. Koristite razvodnu letvu čiji proizvođač primjenjuje pravila zamjene u slučaju oštećenja kako biste mogli zamijeniti opremu ukoliko zaštita od strujnog udara zakaže.

Koristite odgovarajući namještaj pravilne veličine, osmišljen kako bi primjereno nosio vaš monitor.

**UPOZORENJE!** Monitori koji su neprimjereno smješteni na komode, police za knjige, police, radne stolove, zvučnike, škrinje ili kolica mogu pasti i prouzročiti ozljede.

**WAPOMENA:** Ovaj proizvod namijenjen je za zabavu. Postavite monitor u okruženju kontrolirane osvijetljenosti kako biste izbjegli ometanje svjetlom u okruženju ili blještavim površinama koje mogu prouzročiti ometajuće odraze na zaslonu.

### **Značajke i komponente proizvoda**

Vaš monitor ima vrhunske značajke. Ovaj odjeljak sadrži informacije o vašim komponentama, njihovom položaju i načinu rada.

#### <span id="page-9-0"></span>**Značajke**

Ovaj proizvod je monitor s tehnologijom prebacivanja u razinu (IPS) koja pruža bogate boje na zaslonu i stvara bolje kutove gledanja. Ovaj IPS monitor je uparen s frkvencijom osvježavanja od 165 Hz za brže vrijeme odaziva od 1 ms, te pruža dobru kvalitetu slike.

#### **Monitor sadrži sljedeće značajke:**

- Vidljiva dijagonala zaslona od 60,5 cm (23,8 inča) uz razlučivost od 1920 × 1080 te podrška za prikaz na cijelom zaslonu za niže razlučivosti
- Vidljiva dijagonala zaslona od 68,6 cm (27 inča) uz razlučivost od 2560 × 1440 te podrška za prikaz na cijelom zaslonu za niže razlučivosti
- USB Type-C priključak za sidrenje HP prijenosnog ili HP desktop mini računala
- Jedan gumb napajanja na monitoru koji uključivanje i isključivanje monitora i usidrenog prijenosnog računala
- DisplayPort™ videoulaz za lančano spajanje drugog monitora
- Jedan videoulaz Multimedijskog sučelja visoke razlučivosti (HDMI) 2.0
- Skočna infracrvena web kamera i mikrofon za online suradnju
- Utičnica RJ-45 (mrežna)
- Ploča zaslona bez odbljeska uz LED pozadinsko osvjetljenje
- Širok kut gledanja omogućuje gledanje u sjedećem ili stajaćem položaju ili kada se pomičete bočno
- Prilagodba pomoću zaslonskog prikaza (OSD) na više jezika za jednostavno postavljanje i optimizaciju zaslona
- Uključi i radi mogućnost, ako je podržava vaš operativni sustav
- Mogućnosti podešavanja nagiba, zakretanja i visine
- Mogućnost rotacije zaslona iz vodoravne u portretnu orijentaciju
- Odvojivo postolje (dodatno) za fleksibilne mogućnosti postavljanja zaslona monitora
- DisplayPort videoulaz
- Kombinirana utičnica za audioizlaz (slušalice) /audioulaz (mikrofon)
- Videoulaz putem Multimedijskog sučelja visoke razlučivosti (HDMI)
- Jedan USB-C ulaz za prihvat HP rijenosnog ili HP desktop mini računala
- USB koncentrator s jednim USB Type-C priključkom i četiri USB Type-A priključka za povezivanje USB uređaja
- Prilagodba pomoću zaslonskog prikaza (OSD) na 10 jezika za jednostavno postavljanje i optimizaciju zaslona
- Podrška za HP kopmpaktne zvučnike
- Do 100 W napajanja kroz USB Type-C (5 A) kabel
- Windows Hello web kamera
- HDCP (Zaštita digitalnih sadržaja za sučelja visoke propusnosti) se koristi na svim digitalnim ulazima
- Način rada za uštedu energije zadovoljava zahtjeve za smanjenu potrošnju
- <span id="page-10-0"></span>● Utor za sigurnosni kabel na stražnjoj strani monitora za dodatni sigurnosni kabel
- **NAPOMENA:** Obavijesti o propisima i sigurnosti pogledajte u dokumentu *Obavijesti o proizvodu*, koji je isporučen u sklopu dokumentacije. Da biste pristupili najnovijem korisničkom priručniku, posjetite webmjesto<http://www.hp.com/support> i slijedite upute da biste pronašli svoj proizvod. Zatim odaberite **User Guides** (Korisnički priručnici).

#### **Stražnje i bočne komponente**

Da biste identificirali komponente na stražnjoj strani monitora, upotrijebite ovu ilustraciju i tablicu.

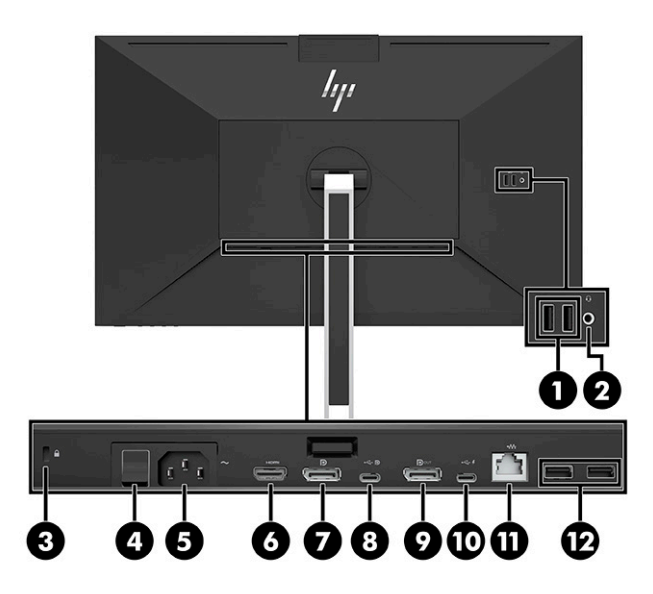

<span id="page-11-0"></span>**A OPREZ:** Da biste smanjili opasnost od ozljeda, prije korištenja slušalica, malih slušalica ili slušalica s mikrofonom prilagodite glasnoću izvornog uređaja. Dodatne obavijesti o sigurnosti pogledajte u dokumentu *Obavijesti o proizvodu*, koji je isporučen u sklopu dokumentacije. **Tablica 1-1 Stražnje i bočne komponente i njihovi opisi**

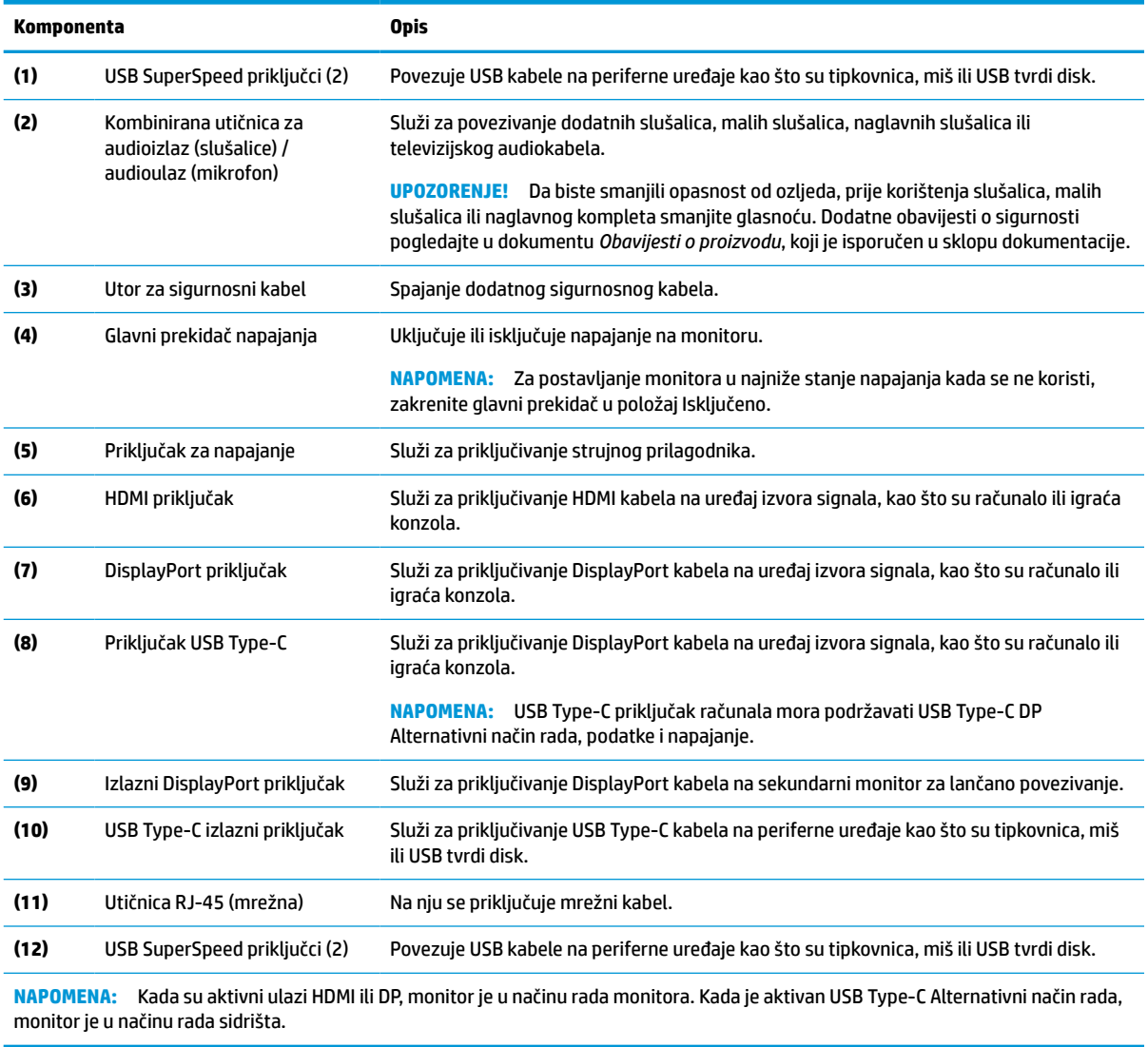

#### **Komponente s prednje strane**

Da biste identificirali komponente na prednjoj strani monitora, upotrijebite ovu ilustraciju i tablicu.

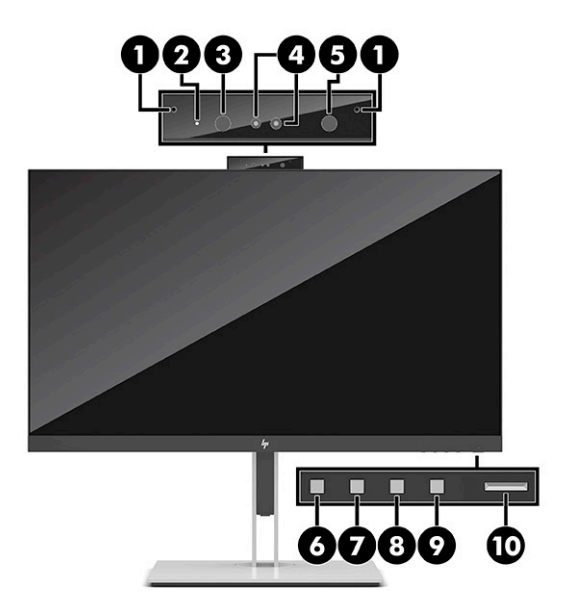

#### **Tablica 1-2 Prednje komponente i njihovi opisi**

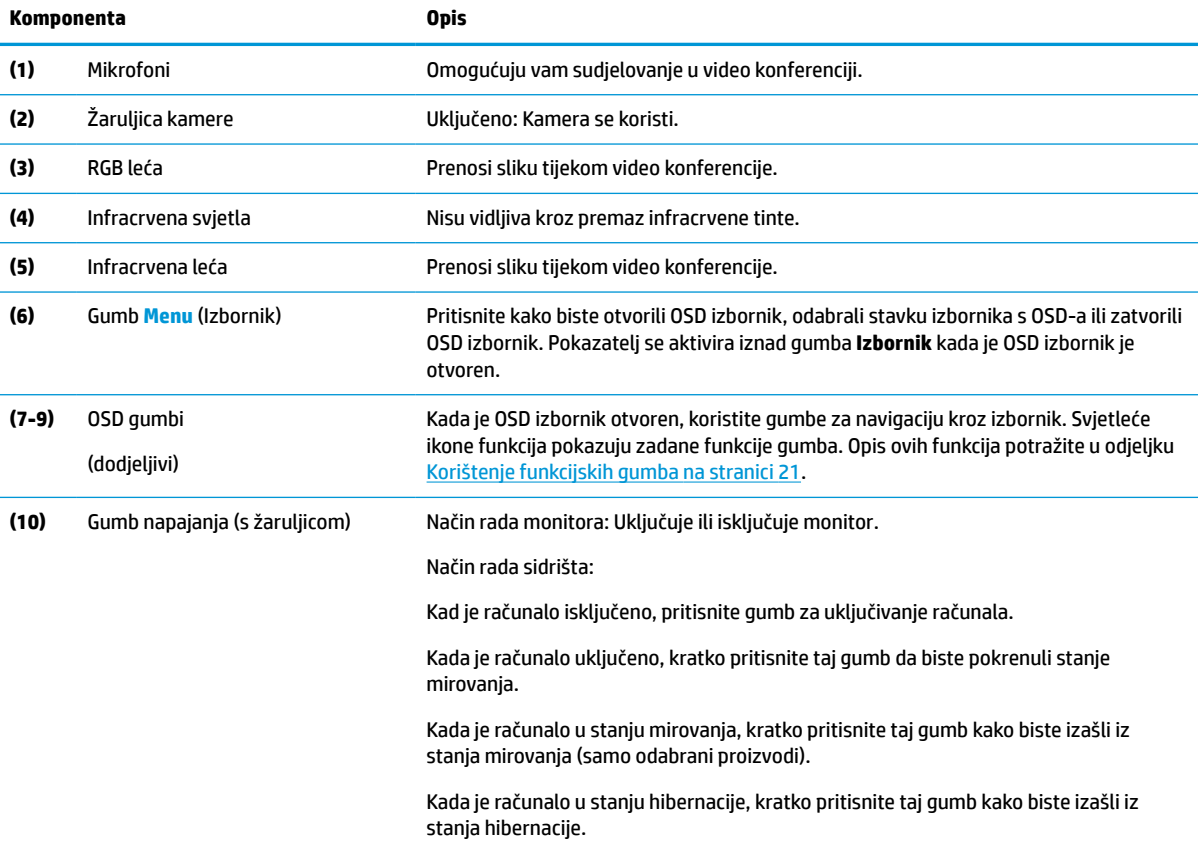

#### **Tablica 1-2 Prednje komponente i njihovi opisi (Nastavak)**

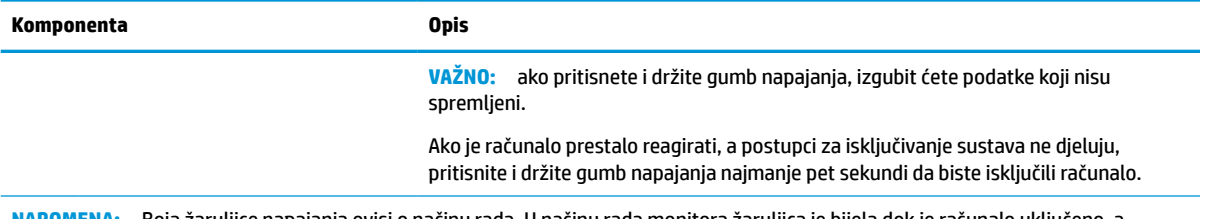

**NAPOMENA:** Boja žaruljice napajanja ovisi o načinu rada. U načinu rada monitora žaruljica je bijela dok je računalo uključeno, a jantarna dok je računalo u stanju mirovanja. U načinu rada sidrišta žaruljica je bijela dok je računalo uključeno, a trepće bijelo dok je računalo u stanju mirovanja.

Da biste vidjeli simulator OSD izbornika, posjetite HP medijsku biblioteku usluga samostalnih korisničkih popravaka [http://www.hp.com/go/sml.](http://www.hp.com/go/sml)

# <span id="page-14-0"></span>**2 Postavljanje monitora**

Važno je pravilno postaviti monitor kako biste izbjegli ozbiljne ozljede ili oštećenje monitora.

- **UPOZORENJE!** Da biste smanjili rizik od ozbiljnih ozljeda, pročitajte *Priručnik za sigurnost i udobnost*. U njemu su opisani pravilno postavljanje radne stanice i pravilno držanje tijela te zdravstvene i radne navike korisnika računala. *Priručnik za sigurnost i udobnost* sadrži i važne informacije o električnoj i mehaničkoj sigurnosti. *Priručnik za sigurnost i udobnost* dostupan je na internetu na stranici http://www.hp.com/ergo.
- **VAŽNO:** Da biste spriječili oštećenje monitora, ne dirajte površinu LCD zaslona. Pritisak na zaslon može uzrokovati neujednačenu boju ili dezorijentaciju tekućih kristala. Ako se to dogodi, zaslon se neće vratiti u uobičajeno stanje.

**VAŽNO:** Da biste na zaslonu spriječili ogrebotine, brisanje ili lom te spriječili oštećenje kontrolnih gumba, postavite monitor licem prema dolje na ravnu površinu pokrivenu zaštitnom podlogom ili neabrazivnom tkaninom.

# **Ugradnja postolja monitora**

Pravilno pričvršćivanje postolja monitora neophodno je za sigurnu upotrebu. U ovom se odjeljku opisuje sigurno pričvršćivanje postolja.

- **1.** Postavite monitor zaslonom prema dolje na ravnu površinu prekrivenu mekanom suhom tkaninom.
- **2.** Gurnite vrh ploče za montiranje na stalku pod gornji rub utora na stražnjoj strani zaslona monitora (1).
- **3.** Spustite dno učvrsne ploče postolja u utor (2) dok ne sjedne na mjesto. Zasun na donjem dijelu montažne ploče iskoči kad je postolje zaključano na mjestu.

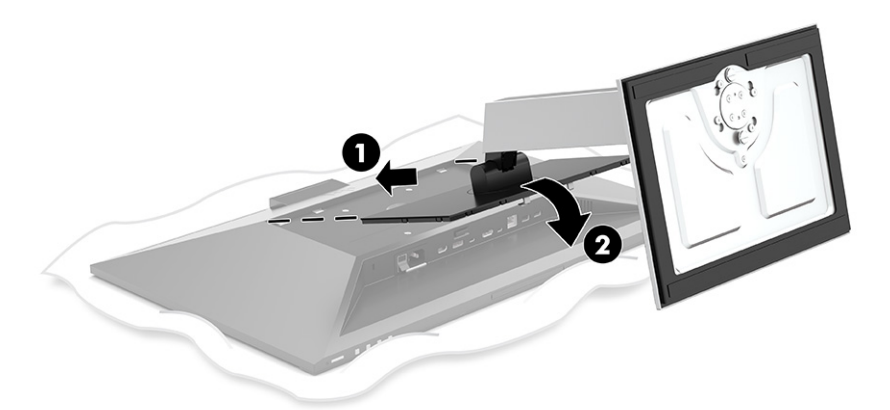

### **Montiranje zaslona monitora**

Monitor se može postaviti na zakretni krak ili postolje.

**VAŽNO:** Ovaj monitor podržava industrijski standard VESA® rupa za montiranje od 100 mm. Za postavljanje zaslona monitora na montažna rješenja neovisnih proizvođača potrebna su četiri vijka od 4 mm, koraka 0,7 i duljine 10 mm. Duži vijci mogu oštetiti monitor. Morate utvrditi da montažno rješenje proizvođača udovoljava zahtjevima standarda VESA te da ima nazivnu nosivost potrebnu da izdrži težinu zaslona monitora. Za najbolje performanse upotrijebite kabele za napajanje i videokabele koje ste dobili s monitorom.

<span id="page-15-0"></span>**WAPOMENA:** Ovaj sklop je predviđen za postavljanje na zidni nosač za montiranje usklađen s UL ili CSA zahtjevima.

#### **Uklanjanje postolja monitora**

Zaslon monitora možete skinuti s postolja i ugraditi ga na zakretni krak ili drugi uređaj za montiranje.

- **VAŽNO:** Prije početka rastavljanja monitora, provjerite da je monitor isključen, a svi kabeli odspojeni.
	- **1.** Odspojite i uklonite sve kabele s monitora.
	- **2.** Postavite monitor sa zaslonom prema dolje na ravnu površinu prekrivenu pjenastom zaštitom ili čistom suhom tkaninom.
	- **3.** Pritisnite prema gore zasun pokraj donjeg središnjeg dijela učvrsne ploče stalka (1).
	- **4.** Zakrenite dno postolja gore dok učvrsna ploča ne izađe iz utora na zaslonu monitora (2).
	- **5.** Pomaknite postolje iz utora (3).

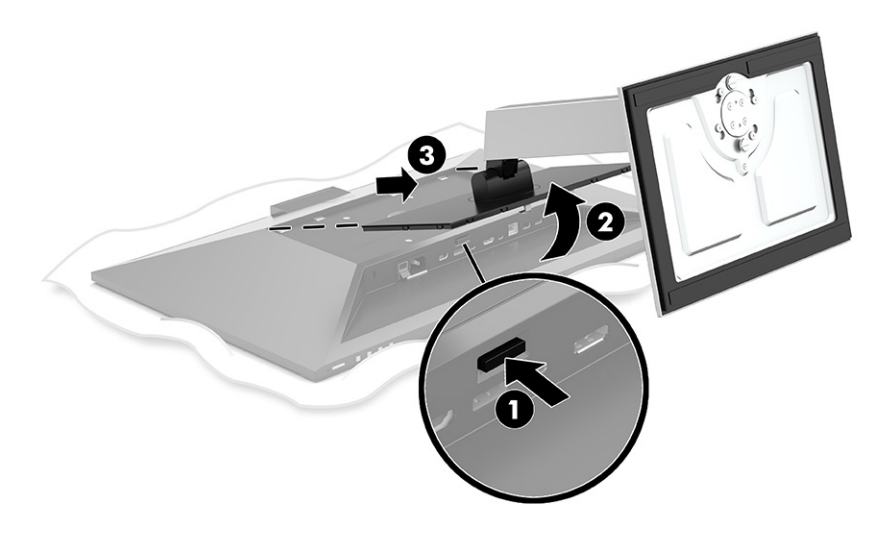

#### **Pričvršćivanje zaslona monitora na uređaj za montažu**

Za pričvršćivanje monitora na sklop za montažu slijedite ove upute.

**1.** Uklonite četiri vijka iz VESA rupa smještenih na stražnjoj strani zaslona monitora.

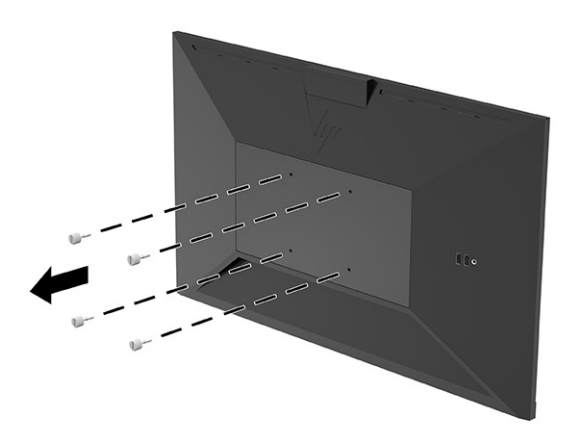

<span id="page-16-0"></span>**2.** Za pričvršćivanje zaslona monitora na zakretni krak ili drugi uređaj za montiranje, umetnite četiri učvrsna vijka kroz rupe na sklopu za montažu i u VESA otvore za vijke na poleđini zaslona monitora.

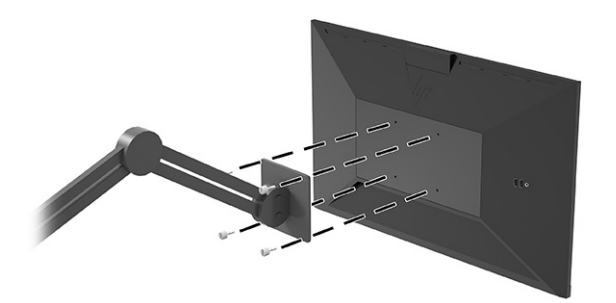

# **Spajanje kabela**

Osim pojedinosti o povezivanju kabela, ovaj odjeljak sadrži informacije o tome kako monitor funkcionira kada povezujete određene kabele.

- **X** NAPOMENA: Monitor se isporučuje s odabranim kabelima. S monitorom se ne isporučuju svi kabeli prikazani u ovom odjeljku.
	- **1.** Monitor postavite na praktično, dobro prozračeno mjesto blizu računala.
	- **2.** Prije priključivanja kabela, provucite kabele kroz otvor za usmjeravanje kabela u sredini postolja.

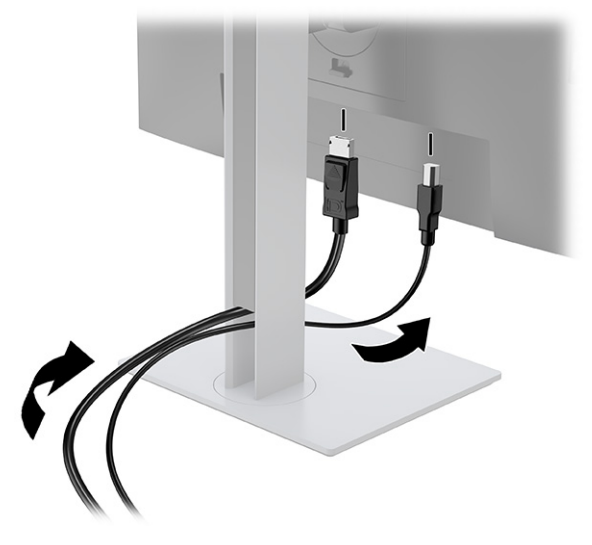

- **3.** Priključite videokabel.
	- **W NAPOMENA:** Monitor automatski utvrđuje koji ulazi imaju valjane videosignale. Ulaze možete odabrati i tako da pritisnete gumb **Menu** (Izbornik) i odaberete **Input** (Ulaz).

Priključak USB Type-C na monitoru nudi pristup mreži, podacima, videu i napajanju (do 100 W).

Glavni uređaj mora podržavati DisplayPort Alternativni način rada (videozapise, punjenje i USB 3.1) putem USB Type-C priključka. Glavni uređaj također mora biti kompatibilan s priključcima na kojima je omogućen USB Type-C-Thunderbolt.

Priključite jedan kraj USB Type-C kabela na USB Type-C priključak na stražnjoj strani monitora, a drugi kraj na USB Type-C priključak na uređaju izvoru signala. (Koristite USB Type-C kabel odobren od strane HP-a koji ste dobili s monitorom.)

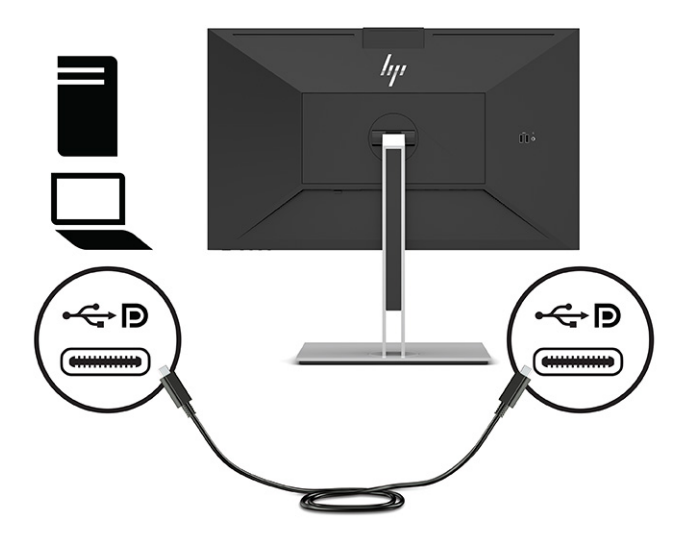

● Priključite jedan kraj DisplayPort kabela na DisplayPort priključak na stražnjoj strani monitora, a drugi kraj na DisplayPort priključak na uređaju izvora signala.

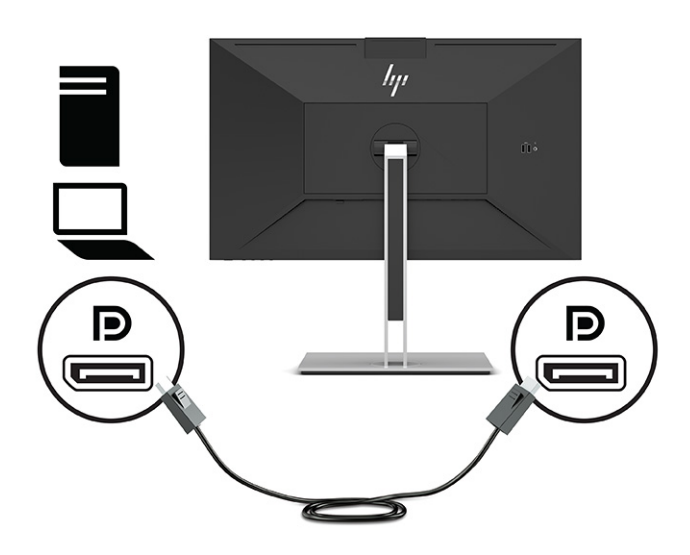

● Priključite jedan kraj HDMI kabela na HDMI priključak na stražnjoj strani monitora, a drugi kraj na HDMI priključak na uređaju izvoru signala.

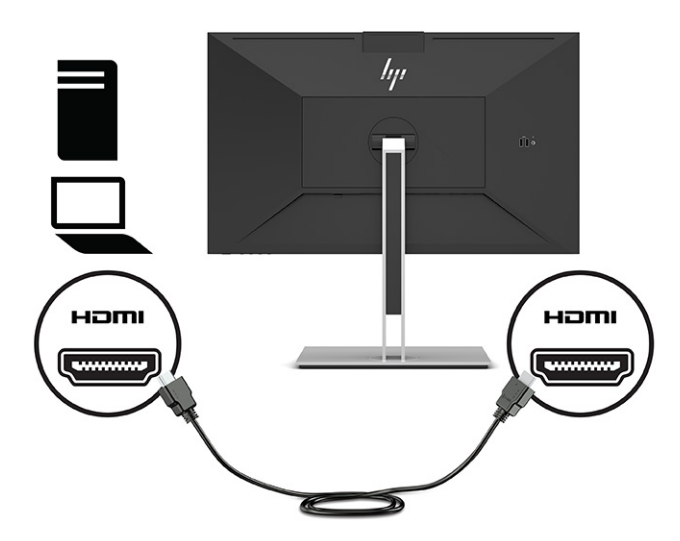

**4.** Priključite jedan kraj mrežnog kabela u mrežnu utičnicu na monitoru, a drugi kraj u zidnu mrežnu utičnicu ili usmjerivač.

**W NAPOMENA:** Kako biste omogućili mrežnu funkciju provjerite da je izlazni USB priključak povezan.

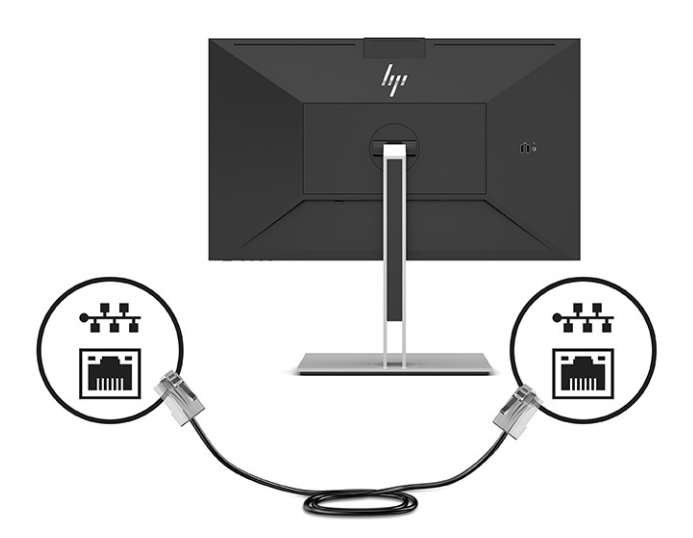

**5.** Povežite jedan kraj kabela napajanja na uzemljenu utičnicu izmjenične struje, a drugi kraj na priključak za napajanje monitora.

**UPOZORENJE!** Da biste smanjili opasnost od strujnog udara ili oštećenja opreme:

nemojte onemogućiti kontakt uzemljenja kabela za napajanje. Kontakt uzemljenja važna je sigurnosna značajka.

Kabel za napajanje izmjeničnom strujom priključite u uzemljenu utičnicu koja je uvijek lako dostupna.

Isključite napajanje uređaja isključivanjem kabela za napajanje iz utičnice za izmjeničnu struju.

Radi vaše sigurnosti, nemojte stavljati ništa na kabele napajanja ili ostale kabele. Rasporedite ih tako da nitko ne može na njih stati ili se spotaknuti. Nemojte povlačiti kabele. Prilikom odspajanja iz utičnice, primite kabel za utikač.

<span id="page-19-0"></span>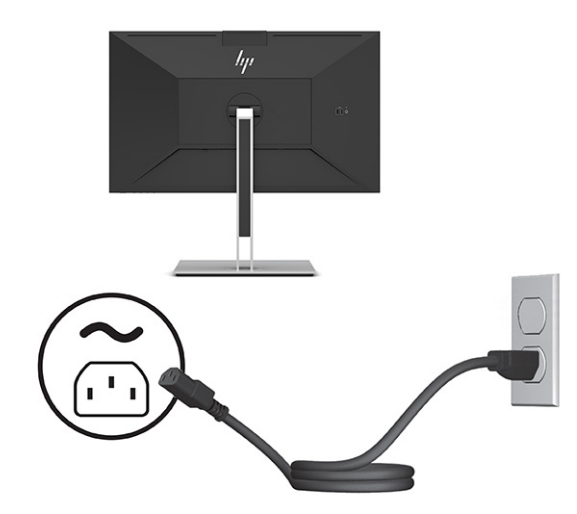

# **Povezivanje USB uređaja (samo odabrani proizvodi)**

Na monitoru ima pet USB priključaka za povezivanje s uređajem (prema uređajima): dva USB Type-A i jedan USB Type-C na stražnjoj strani i dva USB Type-A na bočnoj strani.

**W NAPOMENA:** USB Type-C ulazni kabel iz uređaja izvora signala (računala) morate spojiti na stražnju stranu monitora da biste omogućili izlazne priključke USB Type-A i USB Type-C na monitoru. Na USB izlazne priključke možete povezati tipkovnice, web-kamere, telefone, vanjske tvrde diskove i praktično sve što se povezuje putem USB- a i može prihvatiti 5 V.

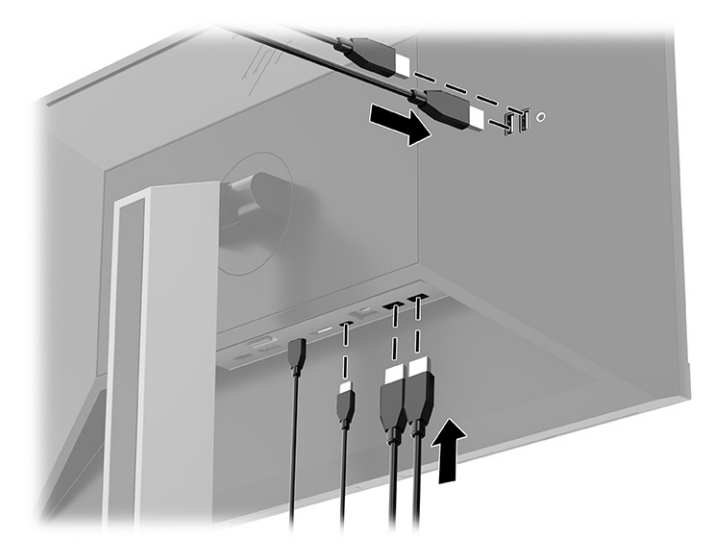

# **Prilagodba monitora**

Za ergonomski radni prostor, monitor nudi mogućnosti prilagodbe navedene u ovom odjeljku.

**UPOZORENJE!** Da biste smanjili rizik od ozbiljnih ozljeda, pročitajte *Priručnik za sigurnost i udobnost*. U njemu su opisani pravilno postavljanje radne stanice i pravilno držanje tijela te zdravstvene i radne navike korisnika računala. *Priručnik za sigurnost i udobnost* sadrži i važne informacije o električnoj i mehaničkoj sigurnosti. *Priručnik za sigurnost i udobnost* dostupan je na internetu na adresi [http://www.hp.com/ergo.](http://www.hp.com/ergo)

**1.** Nagnite zaslon monitora naprijed ili natrag da biste ga postavili na udobnu razinu za oči.

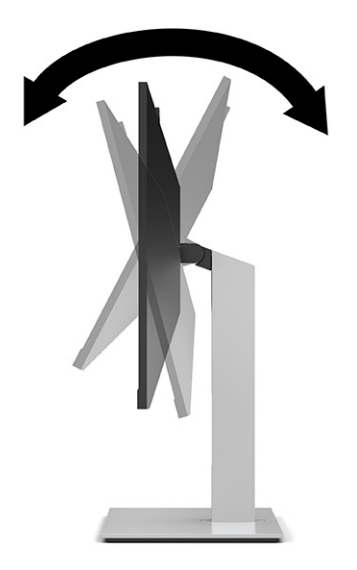

**2.** Zakrenite zaslon monitora lijevo ili desno za najbolji kut gledanja.

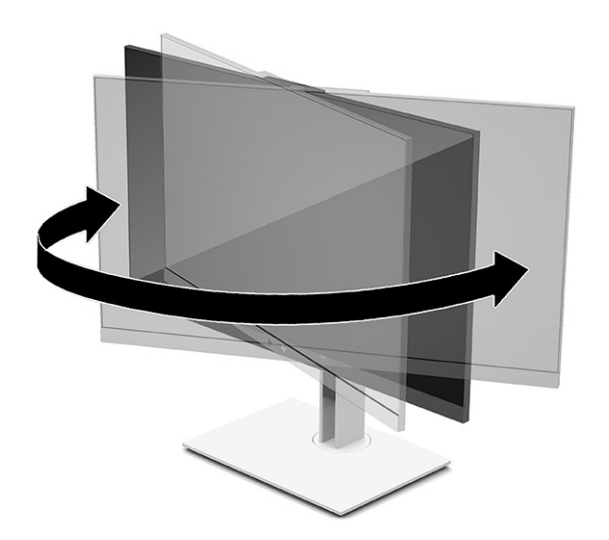

**3.** Prilagodite visinu monitora na udobnu visinu za vašu radnu stanicu. Rub gornjeg okvira monitora ne smije biti veći od visine koja je paralelna s visinom vaših očiju. Monitor koji je postavljen niže i nagnut unatrag može biti udobniji za korisnike koji nose korektivne leće. Monitor trebate prilagođavati kako mijenjate položaj tijela tijekom radnog dana.

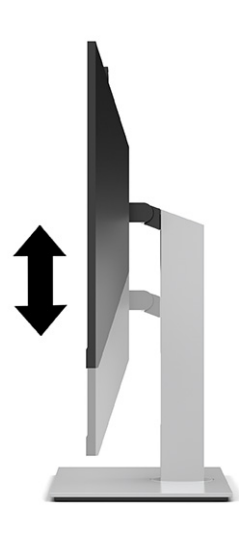

- **4.** Zaslon monitora možete rotirati iz vodoravne u portretnu orijentaciju radi prilagođavanja vašoj primjeni.
	- Prilagodite monitor na punu visinu i nagnite zaslon monitora do kraja unatrag (1).
	- Rotirajte zaslon monitora u smjeru kazaljki na satu ili suprotno za 90° iz vodoravne u portretnu orijentaciju (2).
	- **WAŽNO:** Ako monitor nije na najvećoj visini i nagnut sasvim unatrag pri rotiranju, donji kut zaslona monitora će zakačiti postolje, što potencijalno može oštetiti monitor.

Ako na monitor dodajete dodatne kompaktne zvučnike, instalirajte ih nakon rotiranja monitora. Kompaktni zvučnici doći će prilikom rotiranja monitora u kontakt s bazom i može doći do oštećenja na monitorom ili kompaktnim zvučnicima.

**WAPOMENA:** Koristite postavke prikaza operativnog sustava za rotiranje slike na zaslonu iz okomite u vodoravnu. Kako biste OSD rotirali iz okomitog u vodoravni, otvorite OSD izbornik i odaberite **Menu**  (Izbornik) i zatim odaberite **Menu Position** (Položaj izbornika).

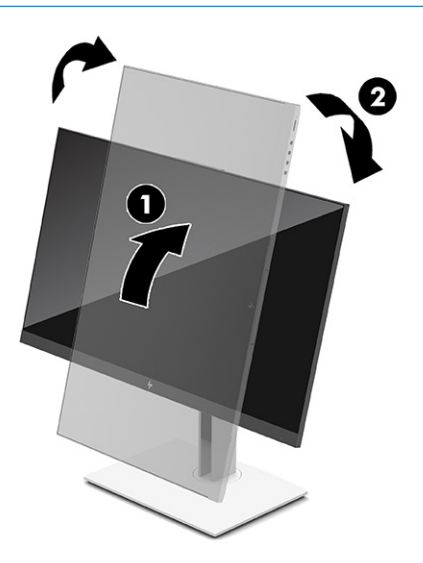

# <span id="page-22-0"></span>**Ugradnja sigurnosnog kabela**

Monitor možete pričvrstiti na fiksni predmet dodatnim sigurnosnim kabelom dostupnim od tvrtke HP. Koristite ključ koji ste dobili kako biste pričvrstili i uklonili bravu.

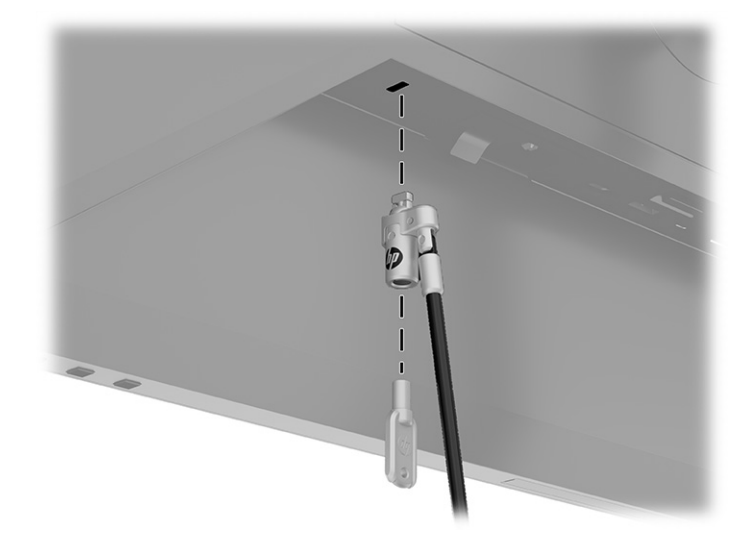

# **Uključivanje monitora**

U ovom se odjeljku navode važne informacije o sprječavanju oštećenja monitora, indikatorima pokretanja i informacijama o rješavanju problema.

- **VAŽNO:** Oštećenje urezivanjem slike na monitoru može se dogoditi kod prikaza iste statične slike na zaslonu u trajanju od 12 ili više sati. Da biste izbjegli oštećenje urezivanjem slike trebali biste uvijek aktivirati aplikaciju čuvara zaslona ili isključiti monitor kada se neće koristiti u duljem vremenskom razdoblju. Zadržavanje slike je problem do kojeg može doći na svim LCD zaslonima. Oštećenje urezivanjem slike na monitoru nije obuhvaćeno HP jamstvom.
- **W NAPOMENA:** Ako pritisnete gumb napajanja na monitoru, usidreno prijenosno računalo će se uključiti ili isključiti.

Pri prvom uključivanju monitora, na zaslonu se pet sekundi prikazuje poruka o statusu monitora. U poruci se prikazuje koji je unos trenutno aktivni signal, stanje postavke automatskog prebacivanja izvora (uključeno ili isključeno, zadana postavka je uključeno), trenutna razlučivost prikaza i preporučena unaprijed postavljena razlučivost prikaza.

Monitor automatski skenira ulaze signala za aktivni ulaz te koristi taj ulaz za prikaz na zaslonu.

- **1.** Pritisnite gumb napajanja na računalu da biste ga uključili.
- **2.** Pritisnite tipku napajanja na dnu monitora da biste ga uključili.

<span id="page-23-0"></span>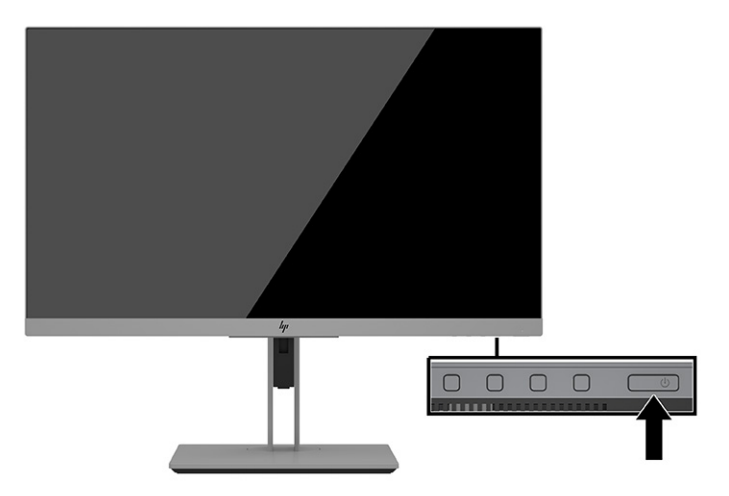

# **HP-ova pravila o vodenom žigu i zadržavanju slika**

U ovom se odjeljku opisuje HP-ova pravila o vodenom žigu i zadržavanju slika.

IPS modeli monitora osmišljeni su s IPS tehnologijom zaslona (prebacivanje u razini), koja omogućuje ultra široke kuteve gledanja i naprednu kvalitetu slike. IPS monitori su prikladni za širok spektar primjena koje zahtijevaju naprednu kvalitetu slike. Međutim, ova tehnologija zaslona nije prikladna za aplikacije koje prikazuju statične, nepomične ili fiksne slike tijekom duljeg vremena bez korištenja čuvara zaslona. Ove vrste aplikacija mogu uključivati kamere za nadzor, video igre, tržišne logotipe i predloške koji se prikazuju na zaslonu u duljem vremenskom razdoblju. Statičke slike mogu uzrokovati zadržavanje slike i oštećenja koja izgledaju kao mrlje ili vodeni žigovi na zaslonu monitora.

Zadržavanje slike na monitoru nije obuhvaćeno HP jamstvom. Da biste izbjegli oštećenje zadržavanjem slike, isključite monitor kada se ne koristi ili koristite postavke upravljanja napajanjem ako ih vaš sustav podržava da biste isključili monitor kada je sustav u stanju mirovanja.

# <span id="page-24-0"></span>**3 Priključivanje HP-ovog prijenosnog ili stolnog računala**

Računalo možete priključiti na monitor pomoću jedne USB Type-C veze. Priključak USB Type-C nudi pristup mreži, podacima, videu i napajanju kada se priključi uređaj.

**NAPOMENA:** Provjerite je li mrežni kabel priključen u mrežnu utičnicu izvora i mrežnu utičnicu monitora za mrežnu vezu putem USB Type-C priključka.

Glavno računalo mora podržavati DisplayPort Alternativni način rada (videozapise, punjenje i USB 3.1) putem USB Type-C priključka i također mora biti kompatibilno s priključcima na kojima je omogućen USB Type-C-Thunderbolt.

Povezivanje dva glavna računala na priključni monitor može uzrokovati isključivanje sustava, gubitak napajanja i potrebu za isključivanje i ponovno pokretanje monitora.

Radi postizanja optimalnih performansi monitor koristite s računalima s operativnim sustavom Windows 10 verzije 1809 ili novijim.

Za priključivanje računala priključite jedan kraj USB Type-C kabela na USB Type-C priključak na stražnjoj strani monitora, a drugi kraj na priključak USB Type-C na računalu. USB Type-C kabel omogućuje povezivanje jednim kabelom za prijenos podataka, zvuka i video signala te napajanje.

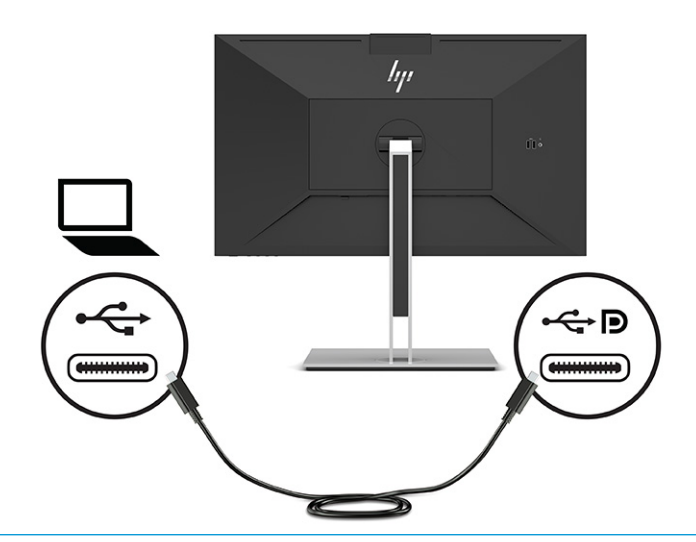

**W NAPOMENA:** Monitor isporučuje do 100 W napajanja putem USB Type-C veze.

**NAPOMENA:** Kada u OSD-u **Auto-Switch Input** (Automatsko prebacivanje ulaza) postavite na **On**  (Uključeno), monitor se automatski prebacuje na **USB-C Video** ulaz ako je USB-C DisplayPort Alternativni način rada povezan ili aktivan.

# <span id="page-25-0"></span>**4 Povezivanje drugog računala s monitorom pomoću KVM načina rada**

Opcija KVM načina rada na OSD-u monitora omogućuje povezivanje dva računala s jednim monitorom uz brzi pristup monitoru s bilo kojeg od tih računala.

**VAŽNO:** Imajte na umu da se pri odabiru KVM načina u OSD-u izlazni USB Type-C priključak mijenja u ulazni USB Type-C priključak.

Za video ulaz s drugog računala priključite DisplayPort kabel ili HDMI kabel na odgovarajući priključak na stražnjoj strani monitora. Primjerice, priključite jedan kraj DisplayPort kabela na DisplayPort priključak na stražnjoj strani monitora, a drugi kraj na DisplayPort priključak na drugom računalu. Ako drugo računalo ima samo HDMI priključak, priključite jedan kraj HDMI kabela na HDMI priključak na stražnjoj strani monitora, a drugi kraj na HDMI priključak na drugom računalu.

Za USB priključak na drugo računalo, možete koristiti USB Type-C na Type-C kabele ili USB Type-C da biste upisali kabele koji su spojeni na drugi USB Type-C priključak monitora.

Kada je USB Type-C ulaz povezan u KVM načinu, monitor će se automatski prebacivati na USB Type-C ulaz bez obzira na stanje računala. Kada je USB Type-C ulaz odspojen, a drugo računalo aktivno, monitor će se automatski vratiti na aktivni ulaz (DisplayPort ili HDMI).

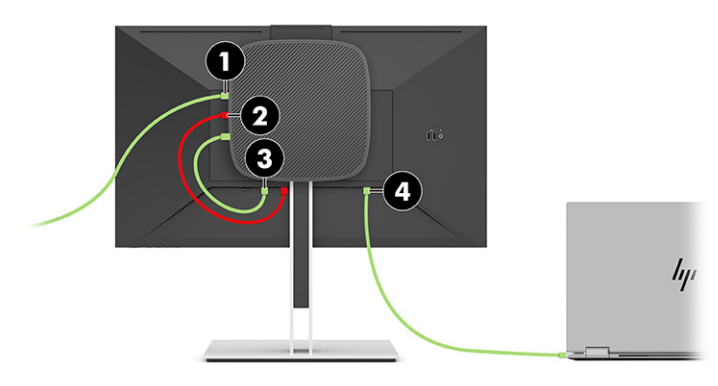

#### **Tablica 4-1 Povezivanje drugog računala**

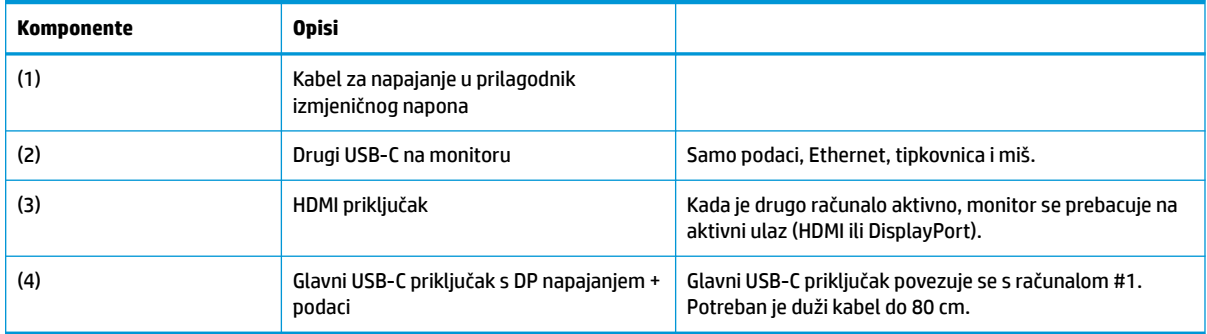

#### **Uključite KVM način rada**

Da biste uključili KVM način na OSD-u monitora:

- <span id="page-26-0"></span>**1.** Pritisnite gumb **Menu** (Izbornik) za otvaranje OSD-a.
- **2.** U OSD-u odaberite **Management** (Upravljanje), odaberite **KVM Mode** (KVM način rada) i zatim odaberite **On** (Uklj.).

# **Uključivanje i isključivanje KVM načina rada**

Ako su dva računala spojena na jedan monitor i odabran je KVM način, korisnik se može prebacivati s jednog računala na drugo pritiskom na jedan od funkcijskih gumba koji se nalaze na prednjem okviru monitora.

# **Prioriteti za povezivanje u KVM načinu rada**

U odjeljku se opisuju prioriteti za povezivanje u KVM načinu rada.

Ako prvo računalo nije povezano, postavka KVM načina rada prebacuje se na napajanje na drugom računalu. Kada se prvo računalo ponovno poveže s E24d G4 glavnim USB-C priključkom za monitor i uključi, postavka KVM načina rada prebacuje se na prvo računalo za približno 10 sekundi.

Ako su oba računala uključena i povezana, računalo s glavnom USB-C vezom ima prioritet pred drugim računalom. Ako je glavni USB-C priključak isključen, a HDMI ili DisplayPort su aktivni, monitor će se prebacivati na aktivni ulaz, a drugi (izlazni) USB-C priključak će biti USB ulaz.

Kada je USB Type-C priključak na računalu dulje vremena odspojen s monitora, za brže prebacivanje monitora putem OSD-a možete isključiti upozorenje "Nema ulaznog signala".

Da biste isključili upozorenje "Nema ulaznog signala" putem OSD-a monitora:

- **1.** Pritisnite gumb **Menu** (Izbornik) za otvaranje OSD-a.
- **2.** U OSD-u odaberite **OSD Messages** (OSD poruke), a zatim odznačite **No Input Signal Warning**  (Upozorenje "Nema ulaznog signala").

# <span id="page-27-0"></span>**5 Korištenje monitora**

U ovom se poglavlju opisuje način korištenja monitora i njegovih značajki.

# **Softver i uslužni programi**

Možete preuzeti i instalirali sljedeće datoteke za svoje računalo.

- Datoteka INF (Informacije)
- ICM (Image Color Matching) datoteke

Te datoteke možete pronaći na adresi<http://www.hp.com/support>.

#### **Datoteka Informacije (INF)**

INF datoteka definira resurse monitora koje koristi operativni sustav Windows kako bi zajamčio kompatibilnost monitora s grafičkom karticom računala.

Ovaj monitor je kompatibilan s Windows Plug and Play (Uključi i radi) te će ispravno raditi bez instaliranja INF datoteke. Plug and Play (Uključi i radi) kompatibilnost monitora zahtijeva grafičku karticu usklađenu s VESA DDC2 te da se monitor povezuje izravno na grafičku karticu. Plug and Play (Uključi i radi) ne radi putem zasebnih BNC priključaka ili putem distribucijskih međuspremnika, okvira ili oboje.

#### **Image Color Matching datoteka**

U odjeljku se opisuje datoteka podudaranja boje slike (Image Color Matching) i način korištenja.

**W NAPOMENA:** ICM profil boje zapisan je sukladno specifikaciji International Color Consortium (ICC) formata profila.

ICM datoteke su podatkovne datoteke koje se upotrebljavaju zajedno s grafičkim programima za pružanje dosljednog podudaranja boja između zaslona monitora i pisača ili skenera i zaslona monitora. Te se datoteke aktiviraju u grafičkim programima koji podržavaju ovu značajku.

# **Korištenje izbornika zaslonskog prikaza (OSD)**

HP-ov monitor možete prilagoditi prema vašim željama. Pomoću OSD izbornika prilagodite značajke gledanja monitora.

Upotrijebite OSD izbornik za prilagodbu slike na zaslonu prema vašim željama. Možete pristupiti i podešavanju u OSD-u pomoću gumba na dnu prednjeg okvira na monitoru.

Kako biste pristupili OSD izborniku i radili prilagodbe:

- **1.** Ako monitor nije već uključen, pritisnite gumb za uključivanje da biste uključili monitor.
- **2.** Pritisnite gumb **Menu** (Izbornik) za otvaranje OSD-a.
- **3.** Pomoću tri funkcijska gumba pronađite, odaberite i prilagoditi opcije izbornika. Oznake gumba na zaslonu mogu se razlikovati ovisno o tome koji je izbornik ili podizbornik aktivan.

U sljedećoj tablici navedene su moguće stavke izbornika u glavnom OSD izborniku.

<span id="page-28-0"></span>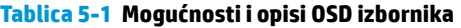

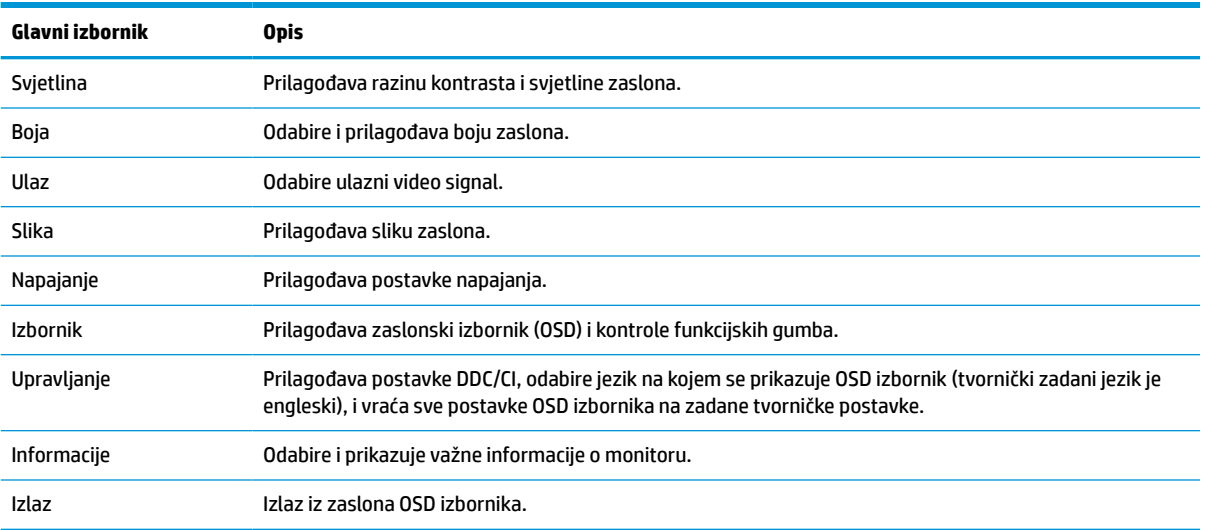

## **Korištenje funkcijskih gumba**

Pritiskom na jedan od četiri OSD gumba aktiviraju se gumbi i prikazuju ikone iznad njih. Sljedeća ilustracija prikazuje ikone i funkcije zadanih gumba.

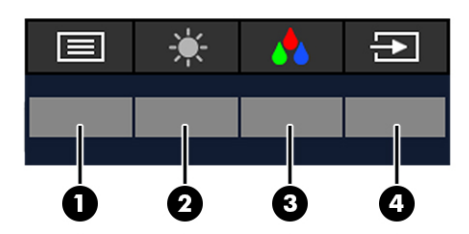

#### **Tablica 5-2 Nazivi i opisi gumba**

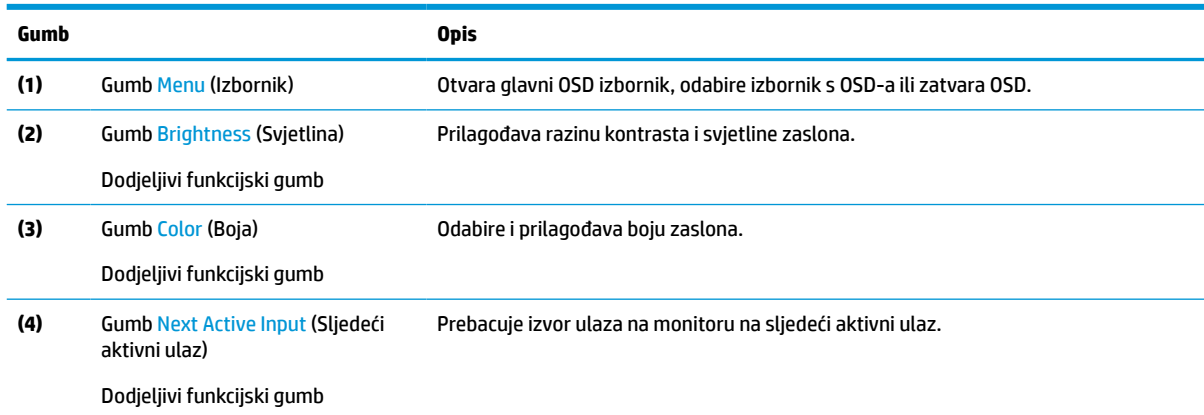

# **Dodjeljivanje funkcija gumbima**

Možete izmijeniti prečace dodjeljivih funkcijskih gumba tako da po aktivaciji gumba možete brzo pristupati često korištenim stavkama izbornika. Gumb **Menu** (Izbornik) ne može se prenamijeniti.

Za dodjeljivanje funkcija gumbima:

- <span id="page-29-0"></span>**1.** Pritisnite gumb Menu (Izbornik) za otvaranje OSD izbornika.
- **2.** Odaberite **Menu** (Izbornik), odaberite **Assign Buttons** (Dodijeli gumbe), a zatim odaberite jednu od dostupnih opcija za gumb kojem dodjeljujete funkciju.

### **Mijenjanje postavke načina napajanja**

U skladu s međunarodnim standardima napajanja, kada je monitor u stanju mirovanja, zadana postavka monitora je način rada Ušteda energije. Ako vaš monitor podržava način rada Performanse, kako bi USB priključci ostali omogućeni i kada je monitor u stanju mirovanja, promijenite postavku načina napajanja iz načina rada **Power Saver** (Ušteda energije) u način rada **Performance** (Performanse). Omogućavanje načina rada Performanse povećava potrošnju energije.

**WAPOMENA:** Kada je način napajanja postavljen na Performanse, USB koncentrator, USB priključci i USB Type-C videoulaz ostaju uključeni, čak i kada je monitor u stanju mirovanja.

Kada detektira USB Type-C kabel, monitor automatski prebacuje **Power Mode** (Način napajanja) na **Performance** (Performanse) u njemu ostaje dok se ručno ne prebacite na način rada **Power Saver** (Ušteda energije).

Monitor ostaje u načinu rada **Performance** (Peformanse) nakon vraćanja tvorničkih postavki i Alternativni način rada bude detektiran kao aktivan.

Da biste promijenili postavku načina napajanja:

- **1.** Pritisnite gumb Menu (Izbornik) za otvaranje OSD izbornika.
- **2.** Odaberite **Power** (Napajanje), odaberite **Power Mode** (Način napajanja), a zatim odaberite **Performance**  (Performanse).
- **3.** Odaberite **Save** (Spremi) i zatvorite OSD izbornik.

# **Stanja napajanja**

Stanje napajanja monitora temelji se na postavkama napajanja glavnog računala (mirovanje, hibernacija, isključivanje, ponovno pokretanje). Ako računalo prijeđe u stanje mirovanja ili hibernaciju, monitor se isključuje. Kad računalo izađe iz stanja mirovanja ili hibernacije, spojeni monitor vraća se na prethodne postavke monitora. Ako ponovo pokrenete ili isključite računalo i zatim ga uključite, spojeni monitor se vraća na prethodne postavke monitora.

#### **Tablica 5-3 Stanja napajanja**

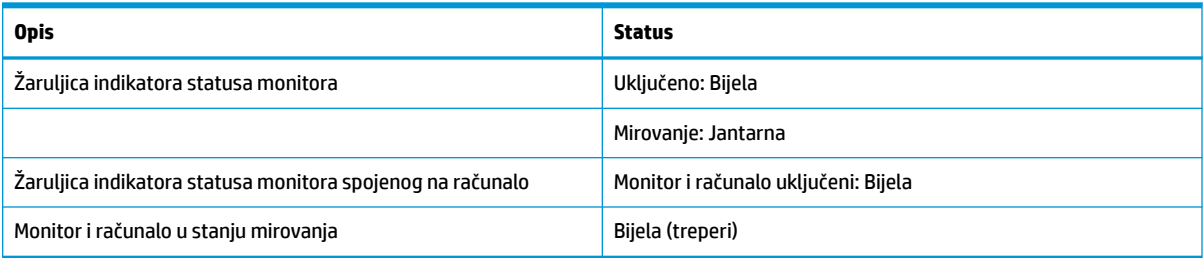

### **Korištenje kamere**

Nježno podignite kameru kako biste je otključali pomoću hvataljki na stražnjoj strani kamere.

<span id="page-30-0"></span>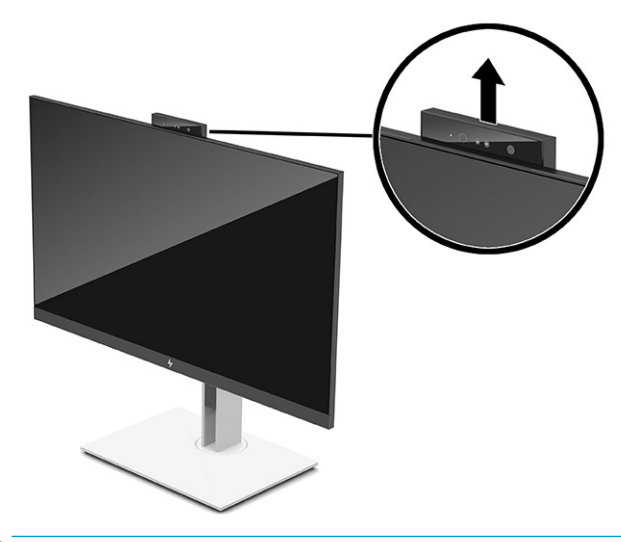

**WAPOMENA:** Ako je potrebna nadogradnja firmvera kamere, kamera mora biti u otključanom položaju dok se firmver ažurira.

Kameru na monitoru možete koristiti za prijavu u sustav Windows pomoću značajke prepoznavanja lica Windows Hello, te održavanje sigurnosti razgovora i videokonferencija.

**NAPOMENA:** Za videokonferencije priključite računalo na monitor, a zatim odaberite **Display IR Camera**  (Prikaži infracrvenu kameru) sa sučelja za videokonferencije.

Kada je kamera zatvorena, mikrofon na kameri je onemogućen.

Kada se kamera ne koristi, kameru možete zatvoriti tako da je pritisnete prema dolje dok ne klikne u zatvoreni položaj.

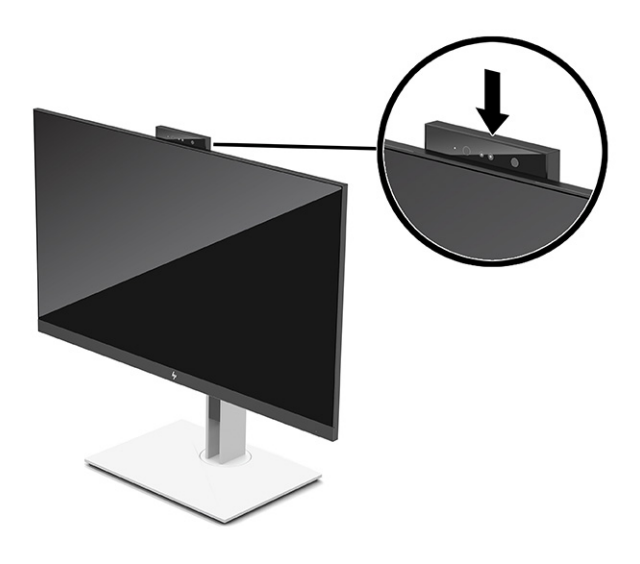

### **Korištenje Windows Hello**

Možete koristiti Windows Hello za prijavu u Windows uređaje pomoću infracrvene kamere računala ili infracrvene kamere monitora. Infracrvena kamera vašeg računala postavljena je kao zadana za Windows Hello prepoznavanje lica. Da biste postavili Windows Hello pomoću infracrvene kamere računala, učinite sljedeće:

- <span id="page-31-0"></span>**1.** Odaberite gumb **Start**, zatim **Postavke**, **Računi**, a potom **Mogućnosti prijave**.
- **2.** U **Windows Hello** odaberite **Postavljanje** u odjeljku **Prepoznavanje lica**.
- **3.** U **Dobro došli u Windows Hello** odaberite **Početak rada**, a zatim pratite zaslonske upute za registraciju otiska prsta ili ID lica te postavite PIN.

Windows Hello podržan je samo u operativnom sustavu Windows 10.

# **Korištenje infracrvene kamere za prijavu**

Ako želite koristiti infracrvenu kameru monitora za prijavu u Windows uređaje, učinite sljedeće:

- **1.** Ako je na računalu instalirana infracrvena kamera, u Upravitelju uređaja onemogućite infracrvenu kameru računala.
- **2.** Ponovno pokrenite računalo.
- **3.** Odaberite gumb **Start**, zatim **Postavke**, **Računi**, a potom **Mogućnosti prijave**.
- **4.** U **Windows Hello** odaberite **Postavljanje** u odjeljku **Prepoznavanje lica**.

Sada možete koristiti infracrvenu kameru na monitoru kako biste se prijavili prilikom korištenja Windows Hello.

### **Korištenje načina rada Auto-Sleep (Način rada s automatskim mirovanjem)**

Vaš monitor ima način uštede energije pod nazivom Način rada s automatskim mirovanjem, tj. smanjeno stanje napajanja. U ovom se odjeljku opisuje način aktivacije ili prilagodbe Načina rada s automatskim mirovanjem na monitoru.

Monitor podržava opciju OSD izbornika naziva Auto-Sleep Mode (Način rada s automatskim mirovanjem), pomoću koje možete omogućiti ili onemogućiti stanje reduciranog napajanja monitora. Kada je omogućen Auto-Sleep Mode (način rada s automatskim mirovanjem, omogućen prema zadanim postavkama), monitor će ući u stanje reduciranog napajanja kada računalo pošalje signal načina niske razine napajanja (odsustvo signala vodoravne ili okomite sinkronizacije).

Nakon ulaska u ovo stanje smanjenog napajanja (Način rada s automatskim mirovanjem), zaslon monitora je prazan, pozadinsko osvjetljenje isključeno, a žaruljica napajanja svijetli jantarno. Monitor troši manje od 0,5 W napajanja u ovom stanju reduciranog napajanja. Monitor se pokreće iz Način rada s automatskim mirovanjem kada računalo pošalje aktivni signal monitoru (na primjer, ako ste aktivirati miša ili tipkovnicu).

Da biste onemogućili Auto-Sleep Mode (Način rada s automatskim mirovanjem) u OSD izborniku:

- **1.** Pritisnite sredinu OSD palice kako biste otvorili OSD izbornik.
- **2.** U OSD izborniku odaberite **Power** (Napajanje).
- **3.** Odaberite **Auto-Sleep Mode** (Način rada s automatskim mirovanjem), a zatim **Off** (Isključeno).

### **Prilagodba plave svjetlosti**

Smanjenje emisije plave svjetlosti zaslona umanjuje izlaganje vaših očiju plavoj svjetlosti. Monitor ima postavku za reduciranje emisije plave svjetlosti i stvaranje opuštajuće slike koja manje stimulira oči tijekom čitanja sadržaja zaslona.

Za prilagodbu razine emisije plave svjetlosti monitora:

- <span id="page-32-0"></span>**1.** Pritisnite jedan od OSD gumba za aktivaciju, a zatim pritisnite gumb **Menu** (Izbornik) kako biste otvorili OSD.
- **2.** Odaberite **Color** (Boja), a zatim odaberite postavku:
	- **Low Blue Light** (Niska razina plave svjetlositi) (certificirao TUV) (samo odabrani proizvodi): Smanjuje razinu plave svjetlosti radi manjeg naprezanja očiju.
	- **Night** (Noć): Prilagođava na minimalnu razinu plave svjetlosti i reducira njen utjecaj na spavanje.
	- **Reading** (Čitanje) (samo odabrani proizvodi): Optimizira plavu svjetlost i svjetlinu za gledanje u zatvorenom.
- **3.** Odaberite **Save and Return** (Pohrana i povratak) kako biste spremili postavku i zatvorili izbornik. Odaberite **Cancel** (Odustani) ako ne želite spremiti postavku.
- **4.** U glavnom izborniku odaberite **Exit** (Izlaz).

# **DisplayPort višesmjerno strujanje**

Ako koristite USB Type-C kao primarni izvor videosignala, možete istovremeno strujati na druge DisplayPort monitore priključene u seriji. Možete spojiti do četiri monitora u ovoj konfiguraciji ako grafička kartica u vašem računalu podržava ovu konfiguraciju.

Broj monitora koje možete spojiti preko DisplayPort multistreaminga ovisi o nekoliko čimbenika, uključujući razlučivosti i korištene brzine skeniranje na svakom monitoru te mogućnosti vaše GPU ili ugrađenog grafičkog sustava. Provjerite priručnik koji ste dobili uz vašu grafičku karticu za dodatne informacije o njenim mogućnostima.

Za višestruko strujanje:

**1.** Povežite kabelom USB Type-C priključak na računalu i USB Type-C s DisplayPort ulazni priključak na monitoru, ili povežite kabelom DisplayPort priključak na računalu i DisplayPort priključak na monitoru.

- <span id="page-33-0"></span>**2.** Dodajte drugi monitor tako da priključite kabel između DisplayPort izlaznog priključka primarnog monitora i DisplayPort ulaznogpriključka sekundarnog zaslona.
- **WAPOMENA:** Za optimalnu izvedbu lančane veze na 60,5 cm (23,8 inča) monitoru, HP preporučuje da koristite FHD monitor kao drugi monitor.

Za optimalnu izvedbu lančane veze na 68,6 cm (27,0 inča) monitoru, HP preporučuje da koristite QHD 60 Hz ili FHD 60 Hz monitor kao drugi monitor. HP preporučuje i prilagodbu postavki u OSD-u. Odaberite **Input** (Ulaz), a zatim odaberite **USB-C Video**. Odaberite i **USB-C Configuration** (USB-C konfiguracija), a zatim odaberite **USB 2.0**. Isključite i priključite USB Type-C kabel kako biste dovršili promjenu.

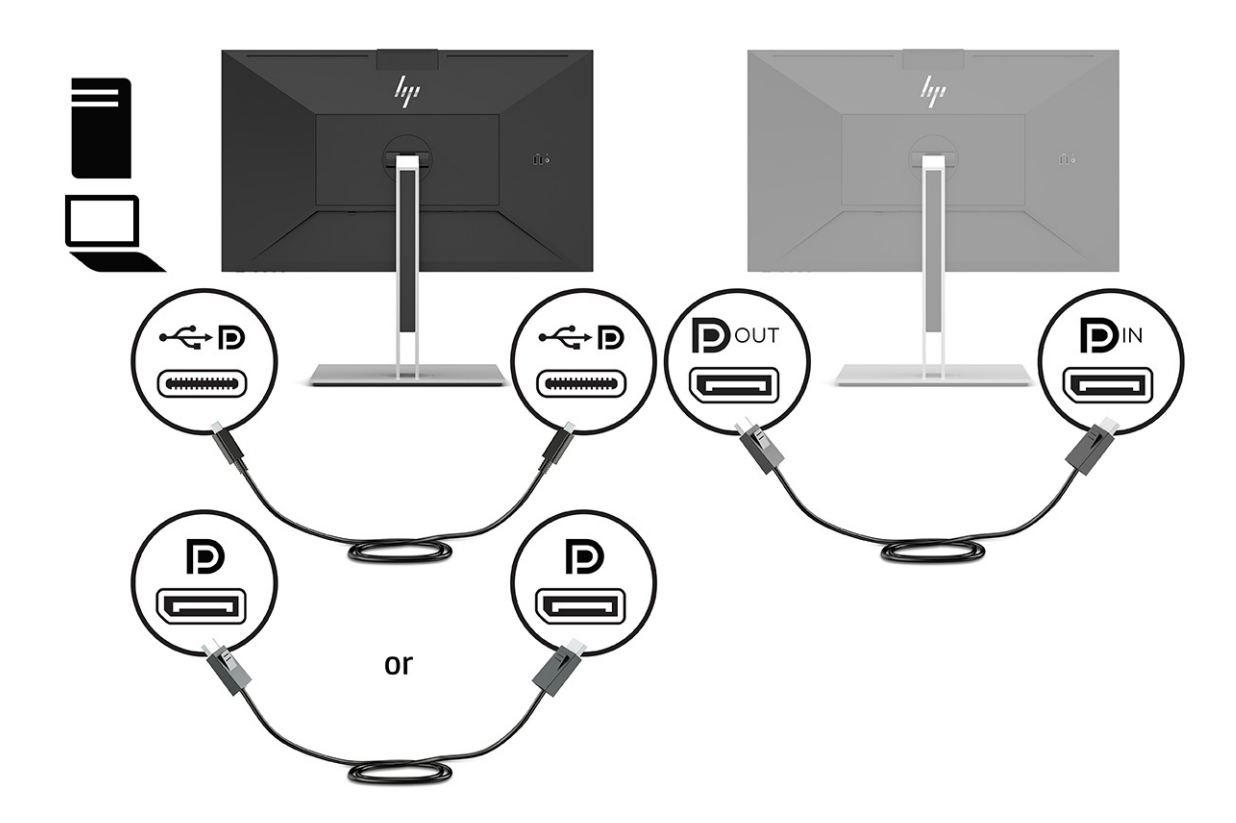

- **3.** Postavite priključeni monitor za prikaz iste slike kao na primarnom monitoru ili neke druge slike.
- **4.** Ako želite različite informacije na svakom zaslonu, provjerite da su svi prethodni monitori u nizu konfigurirani za način rada DisplayPort 1.2.

### **Konfiguracija vanjskog monitora**

Za korištenje sustava Windows za konfiguraciju prikaza monitora priključenog na priključnu stanicu, slijedite povaj postupak.

- **1.** U okvir za pretraživanje na programskoj traci upišite upravljačka ploča, a zatim odaberite stavku **Upravljačka ploča**. Odaberite **Izgled i personalizacija**.
- **2.** Da biste vanjski monitor postavili kao primarni, odaberite **Samo drugi zaslon**.

ili

Da biste vanjski monitor postavili kao proširenje primarnog, odaberite **Proširi**.

ili

Da biste vanjski monitor postavili kao kopiju primarnog, odaberite **Dupliciraj**.

<span id="page-34-0"></span>**W NAPOMENA:** Postavkama prikaza možete pristupiti i pritiskom na kombinaciju tipke s logotipom sustava Windows + p.

### **Način rada priključne stanice i način rada monitora**

U ovom se poglavlju opisuje korištenje načina rada priključne stanice i način rada monitora.

#### **Način rada sidrišta**

Kada je USB Type-C povezan s računalom i Alternativni način rada detektiran, monitor se prebacuje na način rada sidrišta i aktiviraju se sljedeće značajke.

- **▲** Priključite USB Type-C kabel kako biste aktivirali sljedeće značajke u načinu rada za priključnu stanicu.
	- **Način pokretanja PXE**
	- **MAC address pass through** (Prolaz MAC adrese): računalo može podržavati MAC Address Pass Through dok je računalo uključeno, isključeno, u stanju mirovanja ili u stanju hibernacije, odnosno samo dok je uključeno ili u stanju mirovanja.

MAC Address Pass Through podržan je za pokretanje UEFI PXE.

● **Wake on LAN (WOL)** (Buđenje preko LAN-a): računalo može podržavati WOL dok je isključeno, u stanju mirovanja ili u stanju hibernacije odnosno samo dok je uključeno ili u stanju mirovanja.

prebacivanje između WLAN i LAN mreže podržano je samo na određenim računalima s operativnim sustavom Windows 10.

Priključite priključnu stanicu na računalo. Priključite jedan kraj mrežnog kabela u RJ-45 (mrežnu) utičnicu na priključnom monitoru i spojite drugi kraj na RJ-45 zidnu utičnicu ili usmjerivač.

● **Single power on** (Jedinstveno uključivanje): Pritiskom gumba za uključivanje monitora također uključujete i računalo.

#### **Način rada monitora**

Kada su na računalo spojeni HDMI ili DisplayPort kabel, monitor je u načinu rada monitora.

Zadani način napajanja je Ušteda energije. Monitor će također biti u načinu rada monitora kada je USB Type-C kabel spojen na USB-C prijenosno računalo koje nije proizveo HP.

### **Ažuriranje priključnog monitora**

U ovom su poglavlju opisane upute za preuzimanje i ažuriranje firmvera za priključni monitor.

#### **Preuzimanje programa HP firmware fnstaller**

Da biste preuzeli HP firmware Installer, slijedite ovaj postupak.

- **1.** Idite na [http://www.hp.com/support.](http://www.hp.com/support)
- **2.** Odaberite **Get software and drivers** (Preuzmite softver i upravljačke programe), a zatim slijedite upute na zaslonu kako biste pronašli priključnu monitor.
- **3.** Slijedite upute na zaslonu da biste odabrali i preuzeli HP firmware fnstaller.
- <span id="page-35-0"></span>**4.** Dovršite instalacijski čarobnjak.
- **5.** Odaberite ponovno pokretanje računala odmah ili kasnije. Priključna stanica možda neće raditi prije ponovnog pokretanja. Ako žečite ponovno pokrenuti računalo, izvadite uklonjive medije iz računala i zatim odaberite **Finish** (Završi).

#### **Ažuriranje firmvera za priključni monitor**

Za ažuriranje firmvera priključnog monitora dok je ovaj provezan s računalom:

- **1.** Otvorite Windows Explorer i idite na mjesto gdje ste spremili HP firmware fnstaller.
- **2.** Dvokliknite datoteku **HPFirmwareInstaller.exe**.
- **3.** Provjerite jesu li dostupna ažuriranja, a zatim odaberite koja ažuriranja želite instalirati.

da biste preuzeli softver nova ažuriranja za HP firmware installer, morate biti povezani s internetom.

- **4.** Odaberite nešto od sljedećeg:
	- **Ažuriraj sada**: odmah instalira ažuriranje.

Tijekom ažuriranja nemojte isključiti računalo iz priključnog monitora. Ako možete vidjeti da vam monitor treperi i čujete neke klikove, možda se prekida internetska veza, a miš i tipkovnica mogu prestati reagirati dok se instalacija ne dovrši.

● **Ažuriraj kada se isključi priključna stanica**: instalira ažuriranje nakon što isključite računalo s priključnog monitora.

Tijekom ažuriranja nemojte uključiti računalo u priključni monitor. Žaruljica napajanja priključne stanice može treptati dok se ažuriranje instalira.

**5.** Odaberite **Instaliraj**.

# <span id="page-36-0"></span>**6 Podrška i rješavanje problema**

Ako monitor ne funkcionira kako je očekivano, možda ćete moći riješiti problem prateći upute u ovom odjeljku.

# **Rješavanje uobičajenih problema**

U sljedećoj su tablici navedeni mogući problemi, mogući uzrok svakog problema te preporučena rješenja.

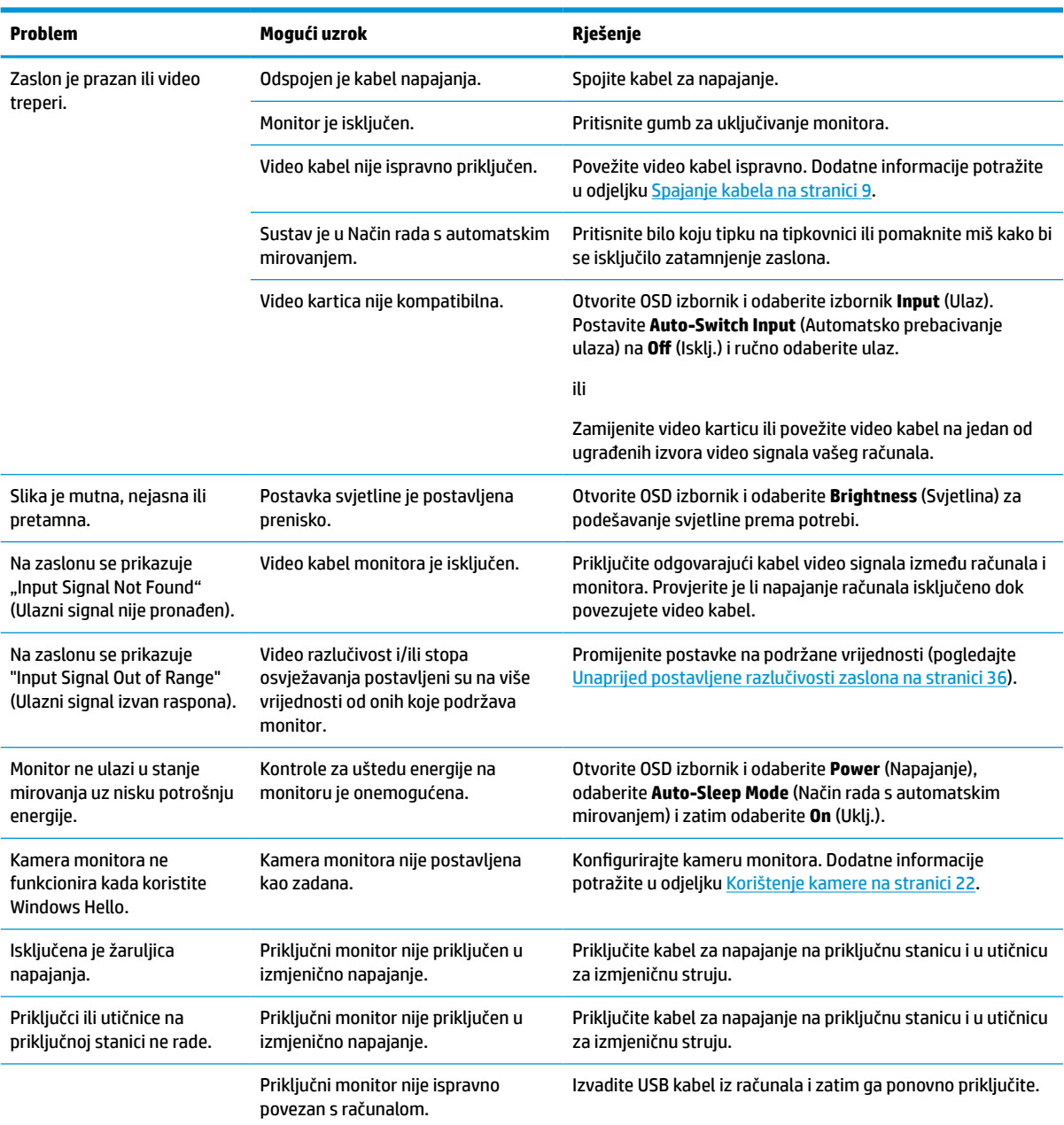

#### **Tablica 6-1 Uobičajeni problemi i rješenja**

<span id="page-37-0"></span>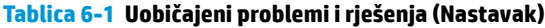

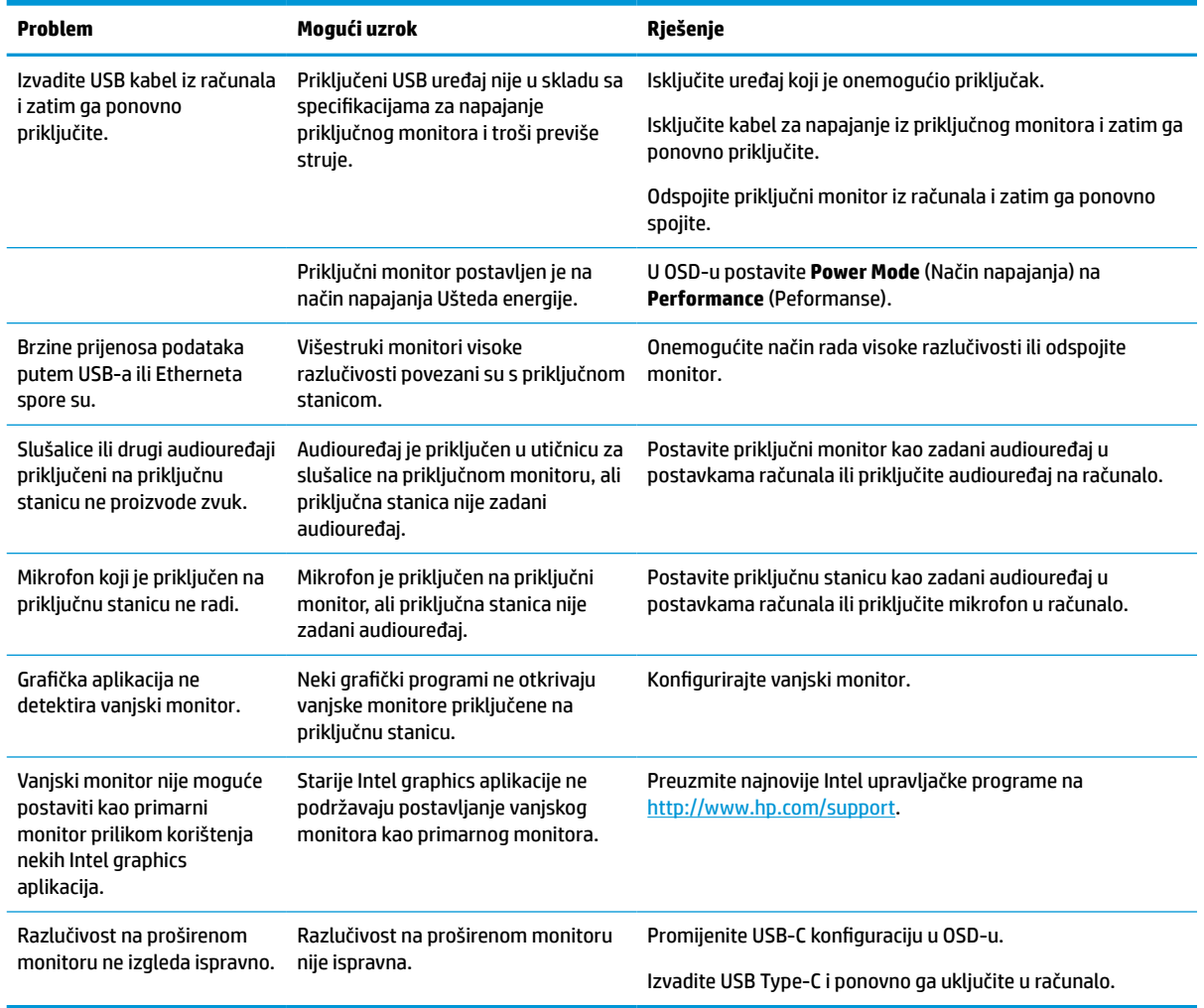

### **Obraćanje podršci**

Da biste riješili problem s hardverom ili softverom, idite na HP-ovu stranicu za podršku.

**X NAPOMENA:** Obratite se korisničkoj podršci kako biste zamijenili kabel za napajanje, prilagodnik za izmjenični napon (samo odabrani proizvodi) ili neki drugi kabel koji ste dobili s monitorom.

Za rješavanje problema s hardverom ili softverom, posjetite<http://www.hp.com/support>. Na ovom webmjestu možete dobiti više informacija o proizvodu, uključujući poveznice na forume i upute za rješavanje problema. Možete pronaći i informacije o načinu obraćanja HP-u i otvaranju predmeta za ostvarivanje podrške.

### **Priprema za poziv službi za tehničku podršku**

Evo nekoliko smjernica o pozivu tehničkoj podršci.

Ako ne možete riješiti problem korištenjem savjeta iz ovog priloga, možda ćete morati nazvati tehničku podršku. Prije nego što nazovete, pripremite sljedeće informacije:

- <span id="page-38-0"></span>**1.** Broj modela monitora
- **2.** Serijski broj monitora
- **3.** Datum kupnje na računu
- **4.** Uvjete u kojima se problem pojavljuje
- **5.** Primljene poruke o pogrešci
- **6.** Konfiguraciju hardvera
- **7.** Naziv i verziju hardvera i softvera koje koristite

# **Lociranje serijskog broja i broja proizvoda**

Pronalaženje serijskog broja i broja proizvoda važno je prilikom kontakta s podrškom.

Serijski broj i broj proizvoda nalaze se na naljepnici ispod prednje maske zaslona monitora. Ti brojevi mogu biti potrebni prilikom kontaktiranja HP-a vezano uz monitor.

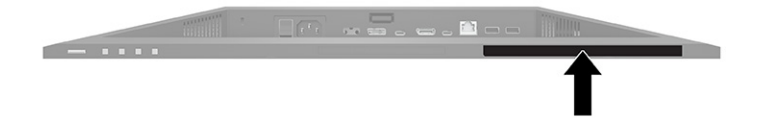

# <span id="page-39-0"></span>**7 Održavanje monitora**

Pravilno održavani monitor može ispravno raditi godinama. Ove upute opisuju korake koje možete poduzeti da bi monitor bio u najboljem stanju.

## **Upute za održavanje**

Za najbolju izvedbu i dugovječnost monitora:

- Ne otvarajte kućište monitora i ne pokušavajte sami servisirati ovaj proizvod. Prilagođavajte samo one kontrole koje su navedene u uputama. Ako monitor ne radi ispravno, pao je ili je oštećen, obratite se ovlaštenom distributeru HP proizvoda, zastupstvu, prodavaču ili davatelju usluga.
- Koristite samo odgovarajući izvor napajanja i veze za ovaj monitor kako je prikazano na naljepnici ili stražnjoj ploči monitora.
- Provjerite da ukupna nazivna jakost u amperima proizvoda priključenih na utičnicu napajanja nije veća od nazivne vrijednosti utičnice izmjenične struje te da ukupna nazivna jakost u amperima proizvoda priključenih na kabel napajanja ne premašuje nazivnu vrijednost kabela napajanja. Potražite na naljepnici napajanja nazivnu jakost u amperima (AMPS ili A) za svaki uređaj.
- Instalirajte monitor uz utičnicu kojoj lako možete pristupiti. Odspojite monitor tako da čvrsto uhvatite za utikač i izvučete ga iz utičnice. Nikada nemojte odspajati monitor povlačenjem za kabel napajanja.
- Isključite monitor kada nije u upotrebi i koristite čuvar zaslona. Time možete značajno produljiti životni vijek monitora.

**WAPOMENA:** Zadržavanje slike na monitoru nije obuhvaćeno HP jamstvom.

- Nikada nemojte blokirati utore i otvore na kućištu ili u njih gurati predmete. Ti otvore služe za ventilaciju.
- Nemojte ispustiti monitor ili ga postaviti na nestabilnu površinu.
- Nemojte dopustiti da ništa leži na kabelu za napajanje. Nemojte hodati po kabelu.
- Držite monitor u dobro prozračenom području, podalje od jake svjetlosti, vrućine ili vlage.

#### **Čišćenje monitora**

Slijedite ove upute kako biste očistili monitor kada je to potrebno.

- **1.** Isključite računalo i odspojite kabel za napajanje iz zidne utičnice izmjeničnog napajanja.
- **2.** Odspojite vanjske uređaje.
- **3.** Očistite monitor brišući zaslon i kućište mekanom, čistom antistatičkom krpom.
- **4.** Za teže zadatke čišćenja koristite 50/50 mješavinu vode i izopropilnog alkohola.
- **VAŽNO:** Ne koristite sredstva za čišćenje koja sadrže materijale temeljene na petroleju, kao što su benzen, razrjeđivač ili bilo koje hlapive tvari za čišćenje zaslona ili kućišta. Ove kemikalije mogu oštetiti monitor.

<span id="page-40-0"></span>**VAŽNO:** Sredstvo raspršite na krpu te vlažnom krpom pažljivo obrišite površinu zaslona. Nikada nemojte prskati sredstvo za čišćenje izravno na površinu zaslona. Moglo bi curiti iza maske i oštetiti elektroniku. Krpa treba biti vlažna, ali ne mokra. Kapanje vode u ventilacijske otvore ili druge točke ulaza može uzrokovati oštećenje monitora. Prije korištenja omogućite monitoru da se osuši na zraku.

**5.** Nakon što uklonite prašinu i nečistoću, plohe možete očistiti i sredstvom za dezinfekciju. Svjetska zdravstvena organizacija (WHO) preporučuje čišćenje, a potom i dezinfekciju ploha kao najbolju praksu za sprječavanje širenja virusnih respiratornih oboljenja i štetnih bakterija. Dezinfekcija u okvirima HPovih smjernica za čišćenje izvodi se otopinom alkohola koja se sastoji od 70 % izopropilnog alkohola i 30 % vode. Ta je otopina poznata i kao alkohol za čišćenje te se prodaje u većini trgovina.

#### **Transport monitora**

Sačuvajte izvorno pakiranje u spremištu. Možda ćete ga kasnije trebati za transportiranje ili premještanje monitora.

# <span id="page-41-0"></span>**A Tehničke specifikacije**

Ovo poglavlje sadrži tehničke specifikacije za fizičke aspekte monitora, poput težine i dimenzija gledanja te potrebne uvjete rada za okoliš i raspona izvora napajanja.

Sve specifikacije predstavljaju tipične tehničke podatke koje pružaju proizvođači HP-ovih komponenti; stvarne performanse mogu biti više ili niže.

**W** NAPOMENA: Za najnovije specifikacije ili dodatne specifikacije ovog proizvoda posjetite <http://www.hp.com/go/quickspecs/>i potražite vaš određeni model monitora da biste pronašli QuickSpecs (Brze specifikacije) za taj model.

## **Specifikacije modela od 68,47 cm (27 inča)**

U ovom se odjeljku prikazuju specifikacije monitora.

#### **Tablica A-1 Tehničke specifikacije**

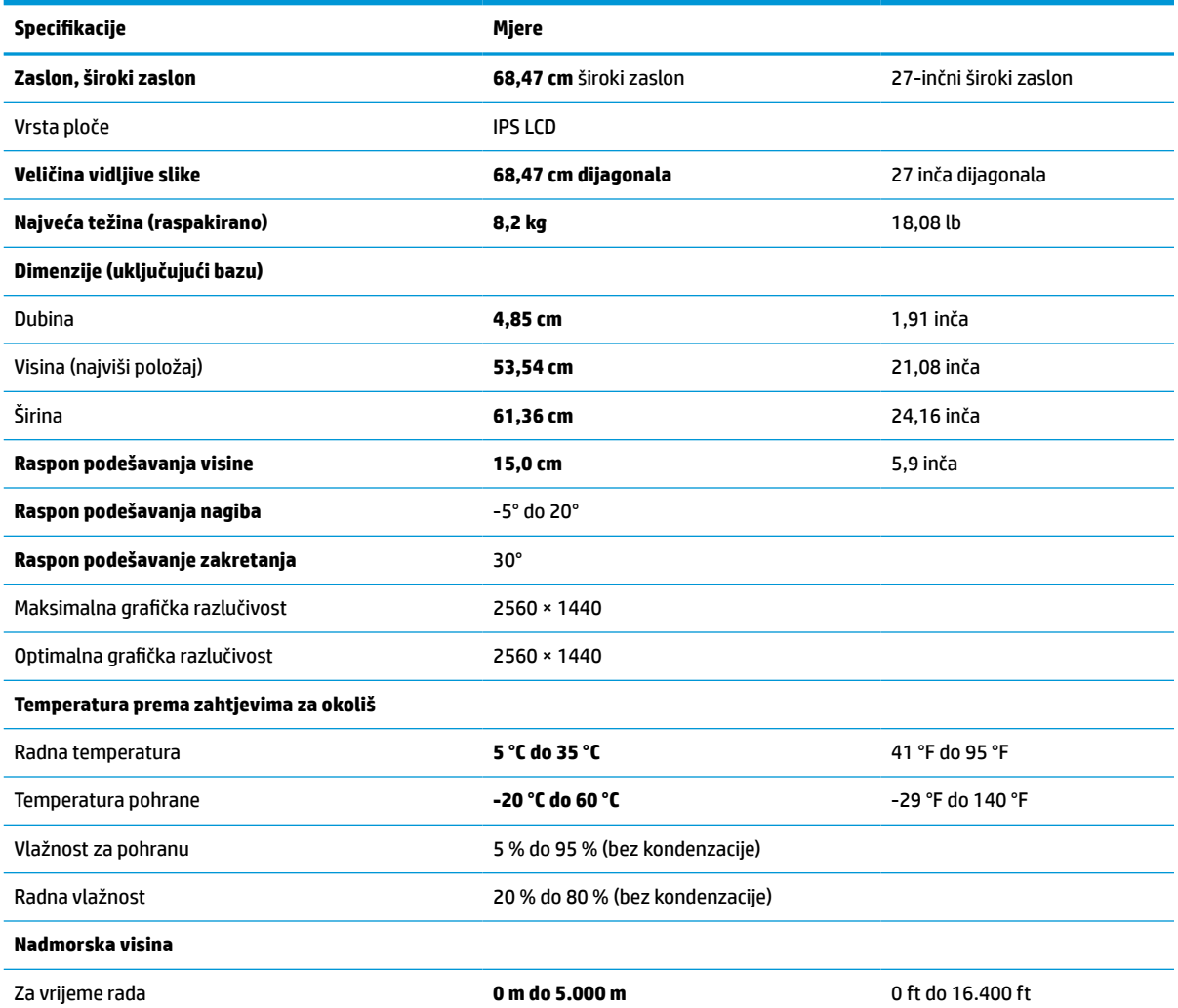

#### <span id="page-42-0"></span>**Tablica A-1 Tehničke specifikacije (Nastavak)**

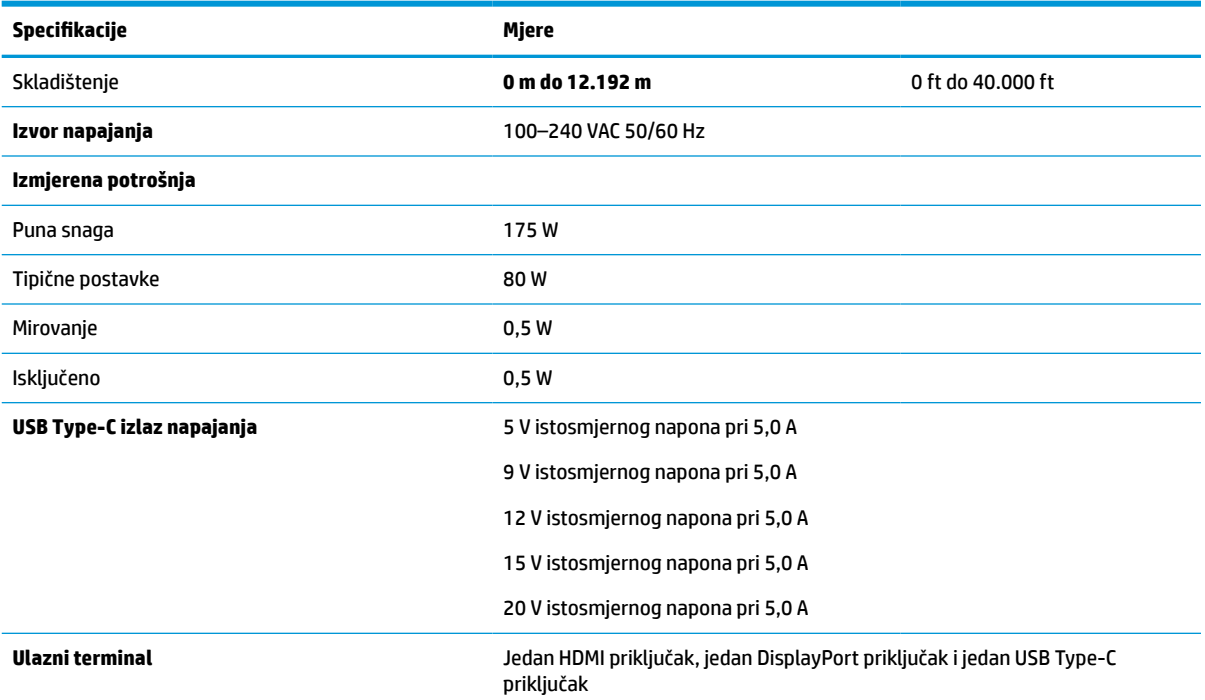

\*Sve specifikacije predstavljaju tipične tehničke podatke koje pružaju proizvođači HP-ovih komponenti. stvarne performanse mogu biti više ili niže. Izvorno vrijeme odaziva je 5 ms, a 1 ms je vrijeme odziva u štetnom hodu.

# **Specifikacije modela od 60,5 cm (23,8 inča)**

U ovom se odjeljku prikazuju specifikacije monitora.

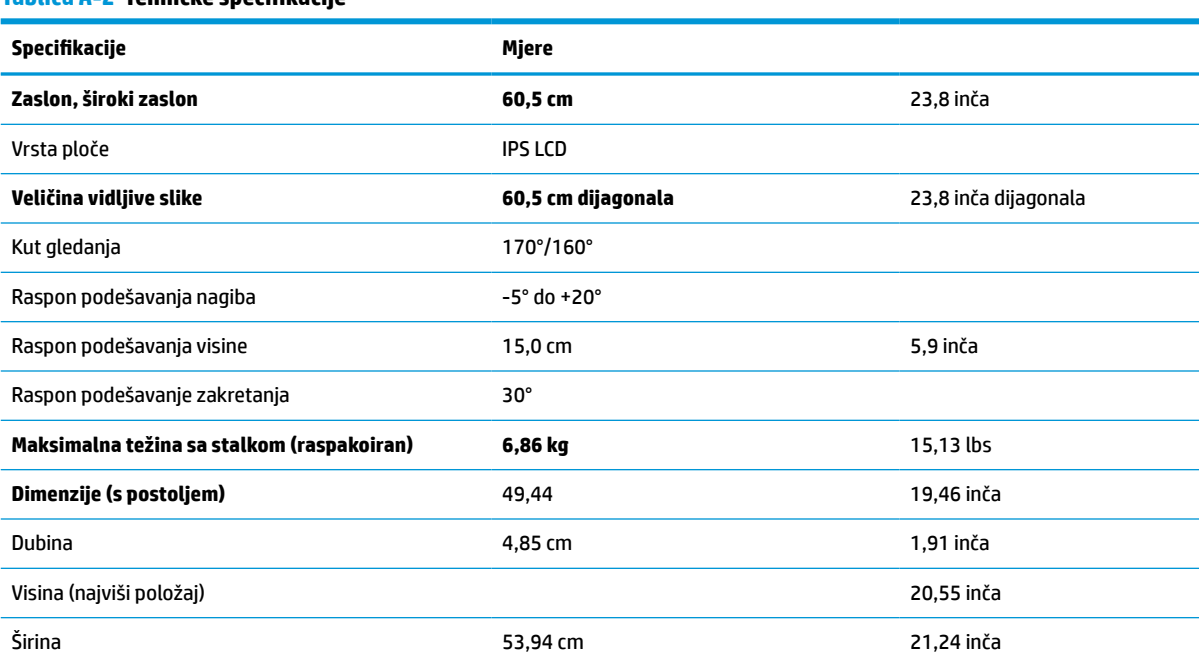

#### **Tablica A-2 Tehničke specifikacije**

#### <span id="page-43-0"></span>**Tablica A-2 Tehničke specifikacije (Nastavak)**

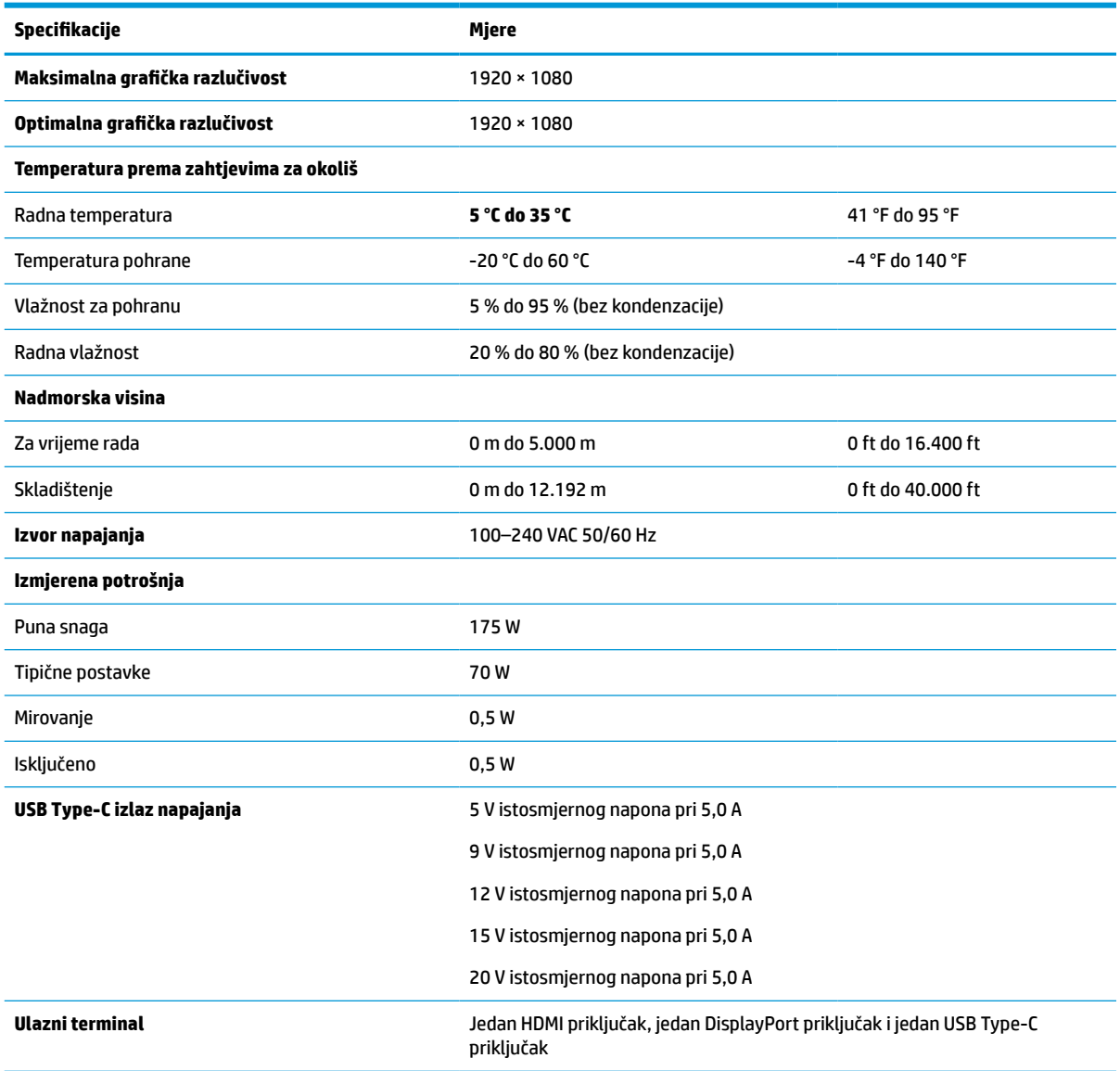

\*Sve specifikacije predstavljaju tipične tehničke podatke koje pružaju proizvođači HP-ovih komponenti. stvarne performanse mogu biti više ili niže. Izvorno vrijeme odaziva je 5 ms, a 1 ms je vrijeme odziva u štetnom hodu.

# **Unaprijed postavljene razlučivosti zaslona**

Navedene razlučivosti zaslona su načini rada koji se najčešće koriste i postavljaju se kao zadane tvorničke postavke. Ovaj monitor automatski prepoznaje ove unaprijed postavljene načine rada i oni će se pojaviti ispravne veličine i pravilno centrirani na zaslonu.

| Unaprijed<br>postavljen<br>0 | Format piksela    | <b>Vodorav. frekv. (kHz)</b> | Okom. frekv. (Hz) |
|------------------------------|-------------------|------------------------------|-------------------|
| 1                            | $640 * 480$       | 31,469                       | 59,940            |
| 2                            | $720 * 400$       | 31,469                       | 70,087            |
| 3                            | $800 * 600$       | 37,879                       | 60,317            |
| 4                            | $1024 \times 768$ | 31,469                       | 60,000            |
| 5                            | 1280 × 720        | 48,363                       | 60,004            |
| 6                            | $1280 * 800$      | 49,702                       | 59,810            |
| $\overline{7}$               | 1280 × 1024       | 63,981                       | 60,020            |
| 8                            | $1440 \times 900$ | 55,935                       | 59,987            |
| 9                            | $1600 * 900$      | 60,000                       | 60,000            |
| 10                           | 1680 × 1050       | 65,290                       | 59,954            |
| 11                           | 1920 × 1080       | 67,500                       | 60,000            |
| 12                           | 2560 × 1080       | 66,000                       | 60,000            |
| 13                           | 2560 × 1440       | 88,787                       | 59,951            |

<span id="page-44-0"></span>**Tablica A-3 Unaprijed postavljene razlučivosti zaslona**

# **Unaprijed postavljene frekvencije razlučivosti**

Navedene frekvencije razlučivosti su načini rada koji se najčešće koriste i postavljaju se kao zadane tvorničke postavke.

| <b>Unaprije</b><br>d<br>postavlje<br>no |                   | <b>Format piksela</b> | <b>Vodorav. frekv. (kHz)</b> | Okom. frekv. (Hz) |  |  |
|-----------------------------------------|-------------------|-----------------------|------------------------------|-------------------|--|--|
|                                         | Naziv frekvencije |                       |                              |                   |  |  |
| 1                                       | 480 <sub>p</sub>  | $640 * 480$           | 31,469                       | 59,940            |  |  |
| 2                                       | 480 <sub>p</sub>  | $720 \times 400$      | 31,469                       | 59,940            |  |  |
| 3                                       | 720p60            | 1280 × 720            | 45,000                       | 60,000            |  |  |
| 4                                       | 576p              | $720 * 576$           | 31,250                       | 50,000            |  |  |
| 5                                       | 720p50            | 1280 × 720            | 37,500                       | 50,000            |  |  |
| 6                                       | 1080p60           | 1920 × 1080           | 67,500                       | 60,000            |  |  |
| 7                                       | 1080p50           | 1920 × 1080           | 56,250                       | 50,000            |  |  |

**Tablica A-4 Unaprijed postavljene frekvencije razlučivosti**

## **Unos korisničkih načina rada**

Signal videokontrolera može zatražiti način koji nije unaprijed postavljen.

<span id="page-45-0"></span>Ako ne koristite standardni grafički prilagodnik ili ne koristite unaprijed postavljen način rada, pomoću izbornika na zaslonu možete izvršiti izmjene za bilo koji ili sve ove načine rada te ih spremiti u memoriju. Monitor automatski pohranjuje novu postavku i zatim prepoznaje novi način rada, kao što to čini za unaprijed postavljene načine rada. Uz tvornički unaprijed postavljene načine rada postoji najmanje 10 korisničkih načina rada koje možete unijeti i pohraniti.

# **Značajka štednje energije**

Monitor podržava stanje reduciranog napajanja.

Stanje reduciranog napajanja se pokreće ako monitor otkrije odsustvo signala vodoravne ili okomite sinkronizacije. Nakon što utvrdi odsustvo ovih signala, zaslon monitora postaje taman, pozadinsko osvjetljenje se isključuje te žaruljica indikatora napajanja svijetli jantarno. U smanjenom stanju napajanja monitor upotrebljava < 0,5 W napajanja. Postoji kratko razdoblje zagrijavanja prije no što se monitor vrati u normalno radno stanje.

Konzultirajte priručnik računala za upute o postavljanju načina uštede energije (ponekad se naziva i značajka upravljanja napajanjem).

**W NAPOMENA:** Gore spomenuta značajka štednje energije funkcionira samo kada je monitor povezan na računalo koje posjeduje značajke za uštedu energije.

# <span id="page-46-0"></span>**B Pristupačnost**

HP-ov je cilj osmisliti, proizvoditi i prodavati proizvode, servise i informacije koje svi na svim mjestima mogu koristiti, bilo samostalno, bilo s odgovarajućim uređajima ili aplikacijama drugih proizvođača.

### **HP i pristupačnost**

S obzirom na to da je HP-ov cilj u temelje svoje tvrtke ugraditi raznolikost, uključivost i ravnotežu poslovnog i privatnog vremena, to se odražava u svemu što HP radi. HP teži stvaranju inkluzivnog okruženja usredotočenog na povezivanje osoba s tehnologijom širom svijeta.

#### **Pronalaženje potrebnih tehnoloških alata**

Tehnologija može osloboditi vaše ljudske potencijale. Pomoćna tehnologija uklanja prepreke i pojednostavnjuje stvaranje neovisnosti kod kuće, na poslu i u zajednici. Pomoćne tehnologije pridonose povećanju, održavanju i poboljšanju funkcionalnih mogućnosti elektroničke i informacijske tehnologije.

Dodatne informacije potražite u odjeljku [Pronalaženje najbolje pomoćne tehnologije na stranici 40](#page-47-0).

#### **HP-ova predanost**

HP predano pruža proizvode i usluge dostupne osobama s invaliditetom. Ta predanost podržava ciljeve različitosti tvrtke i jamči dostupnost pogodnosti tehnologije svima.

HP-ov je cilj pristupačnosti dizajnirati, proizvoditi i prodavati proizvode i usluge koje mogu učinkovito koristiti svi, uključujući osobe s invaliditetom, samostalno ili uz odgovarajuće pomoćne uređaje.

Da bismo ostvarili taj cilj, Pravilnik o pristupačnosti utvrđuje sedam ključnih ciljeva koji će voditi HP-ove akcije. Od svih HP-ovih voditelja i zaposlenika očekuje se da podržavaju te ciljeve i njihovu implementaciju u skladu sa svojim ulogama i odgovornostima:

- Podignite razinu svijesti o problemima pristupačnosti unutar HP-a, a zaposlenicima pružite obuku potrebnu za dizajniranje, proizvodnju, prodaju i isporuku dostupnih proizvoda i usluga.
- Razvijte smjernice pristupačnosti za proizvode i usluge, a grupe za razvoj proizvoda smatrajte odgovornima za implementiranje tih smjernica kada je to kompetitivno, tehnički i ekonomski moguće.
- U razvoj smjernica pristupačnosti te dizajniranje i testiranje proizvoda i usluga uključite osobe s invaliditetom.
- Dokumentirajte značajke pristupačnosti i objavite informacije o HP-ovim proizvodima i servisima u pristupačnom obliku.
- Uspostavite odnose s vodećim davateljima pomoćnih tehnologija i rješenja.
- Podržite interno i vanjsko istraživanje i razvoj koji poboljšava pomoćnu tehnologiju relevantnu za HP-ove proizvode i servise.
- Pružite podršku industrijskim standardima i smjernicama pristupačnosti te sudjelujte u njima.

#### **IAAP (International Association of Accessibility Professionals)**

IAAP je neprofitna udruga usredotočena na poboljšanje profesije pristupačnosti putem umrežavanja, obrazovanja i certificiranja. Cilj je profesionalcima koji se bave pristupačnošću pomoći pri razvijanju i

<span id="page-47-0"></span>poboljšanju karijera te tvrtkama ili ustanovama pojednostavniti integriranje pristupačnosti u proizvode i infrastrukturu.

HP se, kao član i osnivač, pridružio da bi zajedno s drugim tvrtkama i ustanovama sudjelovao u poticanju razvoja polja pristupačnosti. Ta predanost podržava cilj pristupačnosti HP-a u vezi s dizajniranjem, proizvodnjom i oglašavanjem proizvoda i usluga koje osobe s invaliditetom mogu učinkovito koristiti.

IAAP će osnažiti našu profesiju globalnim povezivanjem pojedinaca, učenika i organizacija da bi međusobno učili. Ako želite saznati više, posjetite<http://www.accessibilityassociation.org>da biste se pridružili internetskoj zajednici, prijavili se za biltene i doznali pojedinosti o mogućnostima članstva.

#### **Pronalaženje najbolje pomoćne tehnologije**

Svi, uključujući osobe s invaliditetom ili dobnim ograničenjima, trebali bi imati mogućnost komuniciranja, izražavanja i povezivanja sa svijetom pomoću tehnologije. HP predano radi na povećanju razine svijesti o pristupačnosti unutar HP-a te kod klijenata i partnera.

Neovisno o tome radi li se o velikim fontovima koji su ugodniji za oči, o glasovnom prepoznavanju koje vam omogućuje da vam se ruke odmore ili o nekoj drugoj pomoćnoj tehnologiji koja će vam pomoći u određenoj situaciji, raznovrsnost pomoćnih tehnologija pojednostavnjuje korištenje HP-ovih proizvoda. Kako odabrati?

#### **Procjena vlastitih potreba**

Tehnologija može osloboditi vaše potencijale. Pomoćna tehnologija uklanja prepreke i pojednostavnjuje stvaranje neovisnosti kod kuće, na poslu i u zajednici. Pomoćna tehnologija (AT) pridonosi povećanju, održavanju i poboljšanju funkcionalnih mogućnosti elektroničke i informacijske tehnologije.

Možete odabrati neke od mnoštva proizvoda pomoćne tehnologije. Procjena pomoćne tehnologije trebala bi vam omogućiti procjenu nekoliko proizvoda, odgovoriti na pitanja i pomoći pri odabiru najboljeg rješenja za vašu situaciju. Uočit ćete da mnogi profesionalci kvalificirani za procjenu pomoćne tehnologije dolaze s mnogih područja, uključujući osobe licencirane ili certificirane za fizikalnu terapiju, radnu terapiju, patologiju govora/jezika itd. Ostale osobe, iako nisu certificirane ili licencirane, mogu pružati informacije o procjeni. Da biste utvrdili odgovaraju pojedinci li vašim potrebama, postavite im pitanja o iskustvu, stručnosti i naknadama.

#### **Pristupačnost za HP-ove proizvode**

Ove veze nude informacije o značajkama pristupačnosti i pomoćnoj tehnologiji koje su, ako je primjenjivo, dodane u različite HP-ove proizvode. Ti će vam resursi pomoći pri odabiru određenih značajki pomoćne tehnologije i proizvoda najprikladnijih za vašu situaciju.

- [HP Elite x3 mogućnosti pristupačnosti \(Windows 10 Mobile\)](http://support.hp.com/us-en/document/c05227029)
- [HP-ova računala mogućnosti pristupačnosti sustava Windows 7](http://support.hp.com/us-en/document/c03543992)
- [HP-ova računala mogućnosti pristupačnosti sustava Windows 8](http://support.hp.com/us-en/document/c03672465)
- [HP-ova računala mogućnosti pristupačnosti sustava Windows 10](http://support.hp.com/us-en/document/c04763942)
- [Tablet-računala HP Slate 7 omogućivanje značajki pristupačnosti na HP-ovu tablet-računalu \(Android](http://support.hp.com/us-en/document/c03678316)  [4.1/Jelly Bean\)](http://support.hp.com/us-en/document/c03678316)
- [Računala HP SlateBook omogućivanje značajki pristupačnosti \(Android 4.3, 4.2/Jelly Bean\)](http://support.hp.com/us-en/document/c03790408)
- Računala HP Chromebook omogućivanje značajki pristupačnosti na računalu HP Chromebook ili [Chromebox \(Chrome OS\)](https://support.google.com/chromebook/answer/177893?hl=en&ref_topic=9016892)
- [HP Shopping periferni uređaji za HP-ove proizvode](http://store.hp.com/us/en/ContentView?eSpotName=Accessories&storeId=10151&langId=-1&catalogId=10051)

<span id="page-48-0"></span>Ako vam je potrebna dodatna podrška za značajke pristupačnosti na HP-ovu proizvodu, posjetite [Obraćanje](#page-50-0) [podršci na stranici 43](#page-50-0).

Dodatne veze na vanjske partnere i dobavljače mogu poslužiti kao dodatna pomoć:

- [Informacije o Microsoftovoj pristupačnosti \(Windows 7, Windows 8, Windows 10, Microsoft Office\)](http://www.microsoft.com/enable)
- [Informacije o pristupačnosti na Googleovim proizvodima \(Android, Chrome, Google Apps\)](https://www.google.com/accessibility/)
- [Pomoćne tehnologije sortirane prema vrsti oštećenja](http://www8.hp.com/us/en/hp-information/accessibility-aging/at-product-impairment.html)
- [Assistive Technology Industry Association \(ATIA\)](http://www.atia.org/)

#### **Standardi i zakonodavstvo**

Države diljem svijeta uvode propise za poboljšanje pristupa proizvodima i uslugama za osobe s invaliditetom. Uvriježilo se da se ti propisi odnose na telekomunikacijske proizvode i usluge, računala i pisače s nekim značajkama za komunikaciju i videoreprodukciju, pripadajuću korisničku dokumentaciju i korisničku podršku.

#### **Standardi**

Američki odbor za prisup informacijama osmislio je Dio 508 savezne uredbe o nabavi (FAR-a) koja propisuje standarde za pristup informacijskoj i komunikacijskoj tehnologiji (ICT-u) za osobe s tjelesnim, senzornim i kognitivinim poteškoćama.

Standardi sadrže tehničke kriterije karakteristične za različite vrste tehnologija te preduvjete utemeljene na performansama koji se fokusiraju na funkcionalne mogućnosti obuhvaćenih proizvoda. Posebni kriteriji obuhvaćaju softverske aplikacije i operacijske sustave, web-informacije i aplikacije, računala, telekomunikacijske proizvode, videosadržaje i multimedijske sadržaje te samostalne zatvorene proizvode.

#### **Zahtjev 376 – EN 301 549**

Europska unija je stvorila normu EN 301 549 u okviru zahtjeva za normizaciju 376 kao internetski paket alata za javnu nabavu ICT proizvoda. Norma uređuje preduvjete pristupačnosti primjenjive na ICT proizvode i servise s opisom testnih postupaka i metodologije procjene za svaki preduvjet.

#### **Smjernice za osiguravanje pristupačnosti mrežnih sadržaja (Web Content Accessibility Guidelines, WCAG)**

Smjernice za osiguravanje pristupačnosti mrežnih sadržaja (Web Content Accessibility Guidelines, WCAG) radne skupine Web Accessibility Initiative (WAI) organizacije W3C web-dizajnerima i razvojnim inženjerima pojednostavnjuje stvaranje web-mjesta koja bolje zadovoljavaju potrebe osoba s invaliditetom ili dobnim ograničenjima.

WCAG potiče pristupačnost u velikom broju web-sadržaja (tekst, slike, audio i videosadržaj) i web-aplikacija. WCAG se može precizno testirati, jednostavno ga je shvatiti i koristiti, a web-dizajnerima omogućuje fleksibilnost i inovativnost. WCAG 2.0 odobren je kao [ISO/IEC 40500:2012.](http://www.iso.org/iso/iso_catalogue/catalogue_tc/catalogue_detail.htm?csnumber=58625/)

WCAG posebno rješava prepreke za pristupanje webu na koje nailaze osobe s vizualnim, slušnim, tjelesnim, kognitivnim i neurološkim oštećenjima te stariji korisnici interneta s potrebama za pristupačnošću. WCAG 2.0 pruža karakteristike pristupačnog sadržaja:

- **pojmljivost** (na primjer, rješavanjem tekstnih alternativa za slike, titlova za zvuk, prilagodljivosti prezentacije i kontrasta boja)
- **operabilnost** (rješavanjem tipkovničkog pristupa, kontrasta boja, vremenom unosa, izbjegavanjem napadaja i mogućnošću navigacije)
- <span id="page-49-0"></span>● **razumljivost** (rješavanjem čitljivosti, prediktivnosti i pomoći pri unosu)
- **robusnost** (na primjer, rješavanjem kompatibilnosti s pomoćnim tehnologijama)

#### **Zakonodavstvo i propisi**

Pristupačnost IT-a i informacija postalo je područje od sve veće zakonske važnosti. Te veze pružaju informacije o ključnim zakonima, propisima i standardima.

- [Sjedinjene Američke Države](http://www8.hp.com/us/en/hp-information/accessibility-aging/legislation-regulation.html#united-states)
- **[Kanada](http://www8.hp.com/us/en/hp-information/accessibility-aging/legislation-regulation.html#canada)**
- **[Europa](http://www8.hp.com/us/en/hp-information/accessibility-aging/legislation-regulation.html#europe)**
- **[Australija](http://www8.hp.com/us/en/hp-information/accessibility-aging/legislation-regulation.html#australia)**
- [U svijetu](http://www8.hp.com/us/en/hp-information/accessibility-aging/legislation-regulation.html#worldwide)

### **Korisni resursi o pristupačnosti i veze**

Ove tvrtke, ustanove i resursi mogu biti dobri izvori informacija o ograničenjima koja se odnose na invaliditet i dob.

#### **Tvrtke ili ustanove**

Ove tvrtke i ustanove neke su od mnogih koji pružaju informacije o ograničenjima koja se odnose na dob.

- American Association of People with Disabilities (AAPD)
- The Association of Assistive Technology Act Programs (ATAP)
- Hearing Loss Association of America (HLAA)
- Information Technology Technical Assistance and Training Center (ITTATC)
- **Lighthouse International**
- National Association of the Deaf
- National Federation of the Blind
- Rehabilitation Engineering & Assistive Technology Society of North America (RESNA)
- Telecommunications for the Deaf and Hard of Hearing, Inc. (TDI)
- W3C Web Accessibility Initiative (WAI)

#### **Obrazovne ustanove**

Mnogebrazovne ustanove, uključujući ove primjere, daju informacije o ograničenjima koja se odnose na invaliditet i dob.

- California State University, Northridge, Center on Disabilities (CSUN)
- **University of Wisconsin Madison, Trace Center**
- University of Minnesota computer accommodations program

**X NAPOMENA:** to nije potpuni popis. Popis tvrtki i ustanova služi samo u informativne svrhe. HP ne preuzima nikakvu odgovornost za informacije i kontakte na koje možete naići na internetu. Popis na ovoj stranici ne znači da ga HP podržava.

#### <span id="page-50-0"></span>**Ostali resursi o invaliditetu**

Mnogi resursi, uključujući ove primjere, daju informacije o ograničenjima koja se odnose na invaliditet i dob.

- ADA (Americans with Disabilities Act) Technical Assistance Program
- ILO Global Business and Disability Network
- **EnableMart**
- **European Disability Forum**
- **Job Accommodation Network**
- **Microsoft Enable**

#### **HP-ove veze**

Ove HP-ove veze pružaju informacije o ograničenjima koja se odnose na invaliditet i dob.

[Naš web-obrazac za kontakt](https://h41268.www4.hp.com/live/index.aspx?qid=11387)

[HP-ov vodič za udobnost i zaštitu](http://www8.hp.com/us/en/hp-information/ergo/index.html)

[HP-ova prodaja u javnom sektoru](https://government.hp.com/)

### **Obraćanje podršci**

HP nudi tehničku podršku i pomoć s mogućnostima pristupačnosti za kupce s invaliditetom.

**WAPOMENA:** podrška je samo na engleskom jeziku.

- Gluhi ili nagluhi korisnici koji imaju pitanja o tehničkoj podršci ili pristupačnosti HP-ovih proizvoda:
	- Upotrijebite TRS/VRS/WebCapTel da biste nazvali (877) 656-7058 od ponedjeljka do petka od 6.00 do 21.00 po planinskom vremenu.
- Korisnici s drugim oblicima invaliditeta ili dobnim ograničenjima koji imaju pitanja o tehničkoj podršci ili pristupačnosti HP-ovih proizvoda mogu odabrati jednu od sljedećih mogućnosti:
	- Nazovite (888) 259-5707 od ponedjeljka do petka od 6.00 do 21.00 po planinskom vremenu.
	- Ispunite [obrazac za kontakt za osobe s invaliditetom ili dobnim ograničenjima](https://h41268.www4.hp.com/live/index.aspx?qid=11387).